平成22年度長野県地域発元気づくり支援金助成 「蚕都上田交流発信2010」

# おらほ放送局 ビデオ編集とネット公開

2011/03/30

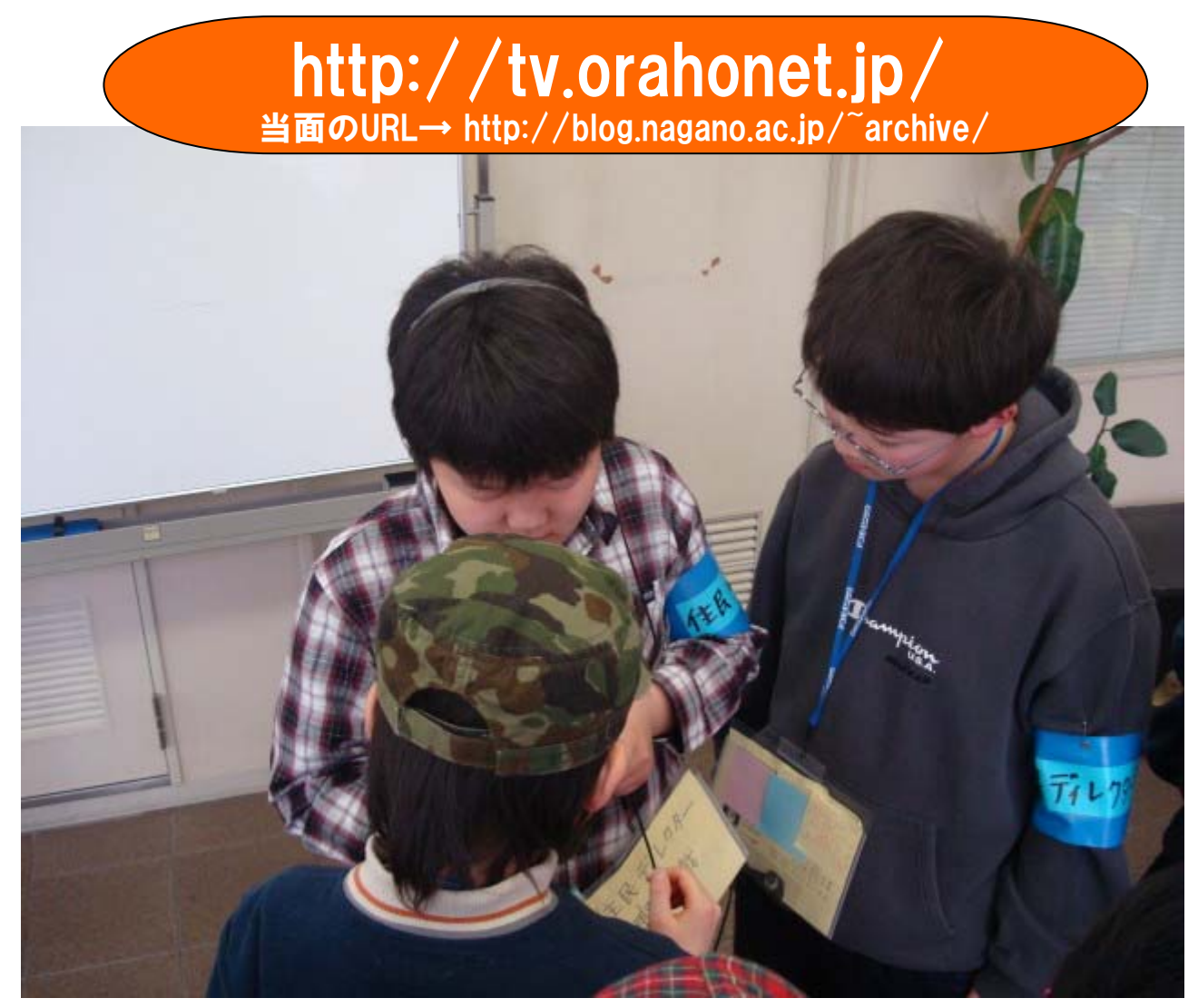

## 長野大学「おらほ放送局」支援チーム

## 前川道博

上級デジタル・アーキビスト/地域メディア「おらほねっと」運営

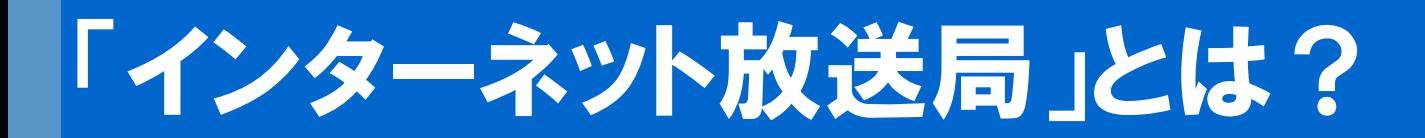

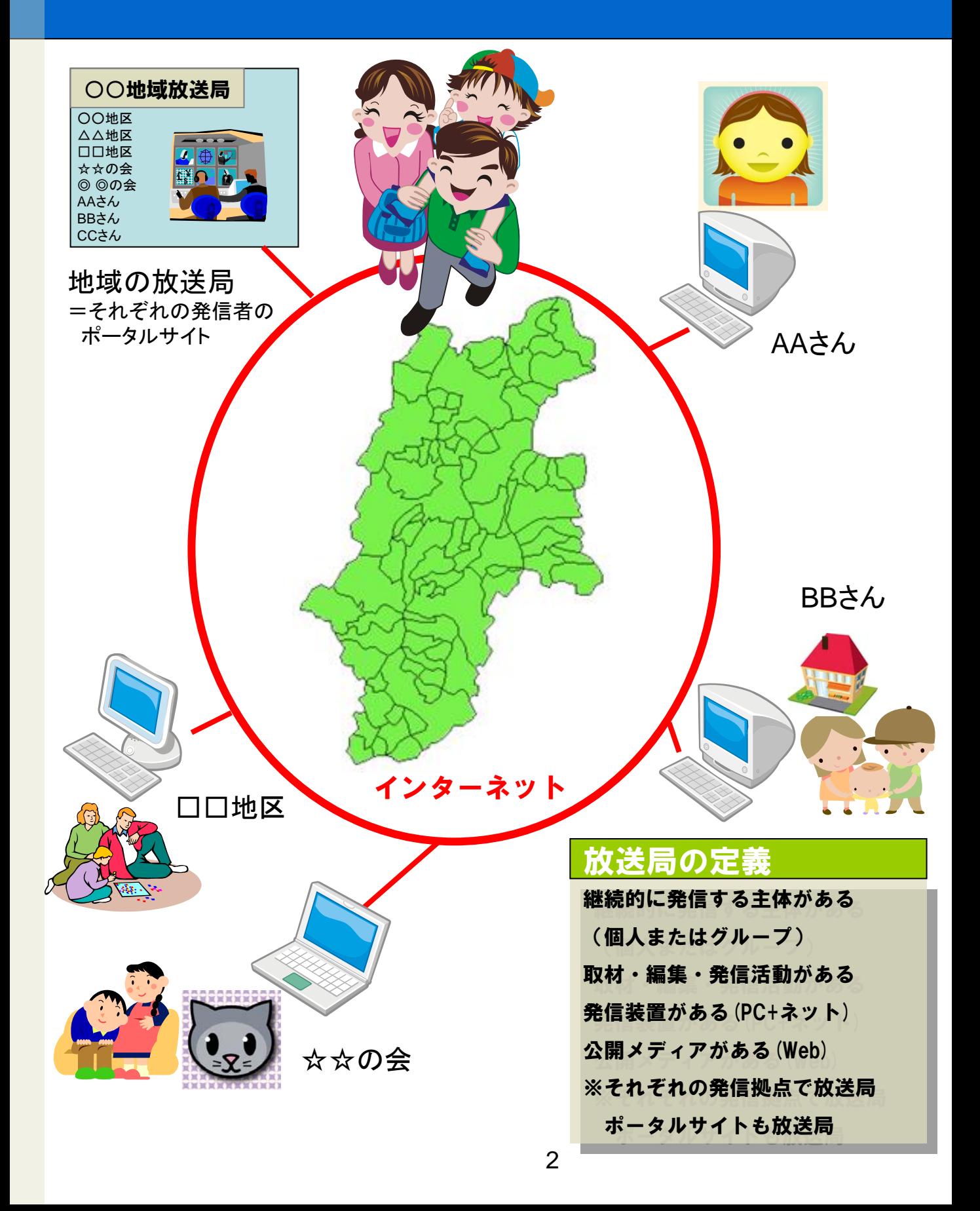

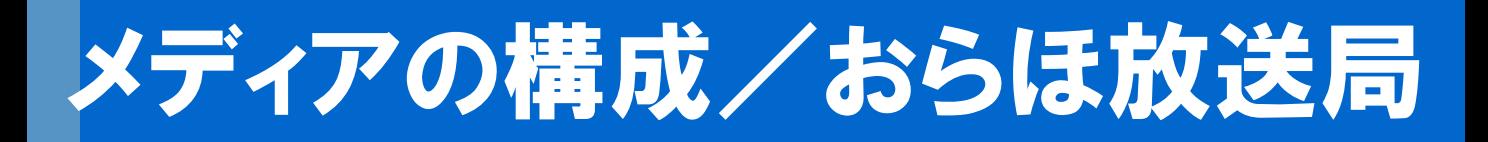

## • クロスメディア(相互補完しあうメディア)

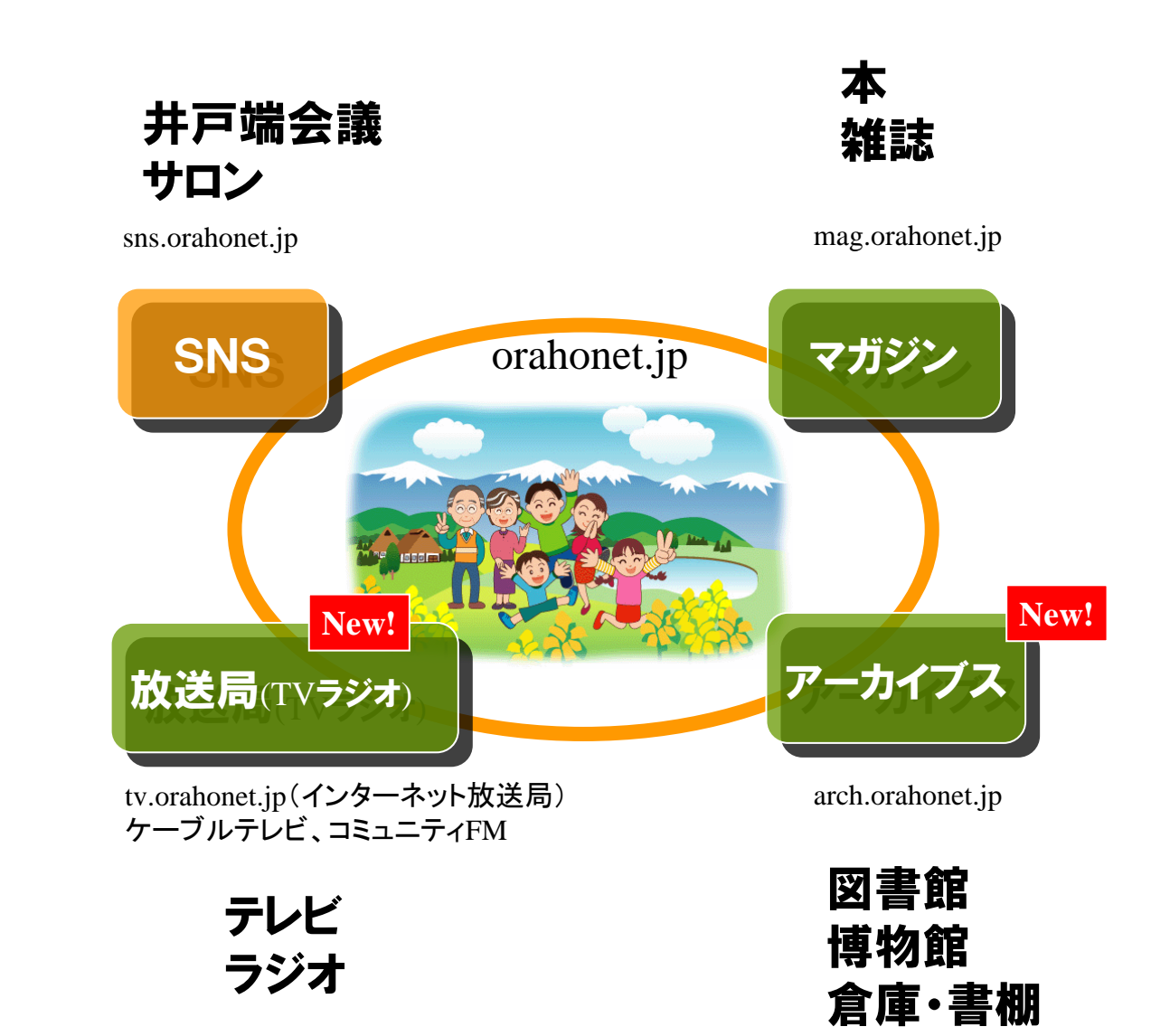

# インターネット放送局 「おらほ放送局」

- 映像コンテンツ提供ニーズに応えられ る映像制作者集団の役割を担う
- 映像制作者の世代間を超えたつなが り、特に高校生、大学などの社会参画
- スタッフ登録制度 あなたも登録しま せんか
	- コミュニケーションを楽しむ輪づくり(相互 扶助)
	- 行政・NPO・CATVからの要請に協力でき る
	- 蚕都上田館の設備を使用できる
	- 自分たちの地域の放送局を開設できる (既存のネット放送局とは重複参加が可)

# おらほ放送局ですること

## • 番組公開先の開設・運用

– 公開先の設定 PushCorn – 権利処理ガイドラインの策定

## • 番組(=コンテンツ)制作

- 企画
- 取材
- ビデオ編集
	- パソコンへのビデオ取り込み
	- ビデオ編集
	- ビデオ書き出し
- ネット公開
	- アップロード
	- 公開ページの編集
	- 各方面へのお知らせなど
- 放送用番組の制作・書き出し
- 権利処理(著作権・肖像権)
- 番組づくりを地域活動に広げるコーデ ィネーション
- 「○○地域放送局」の企画運営

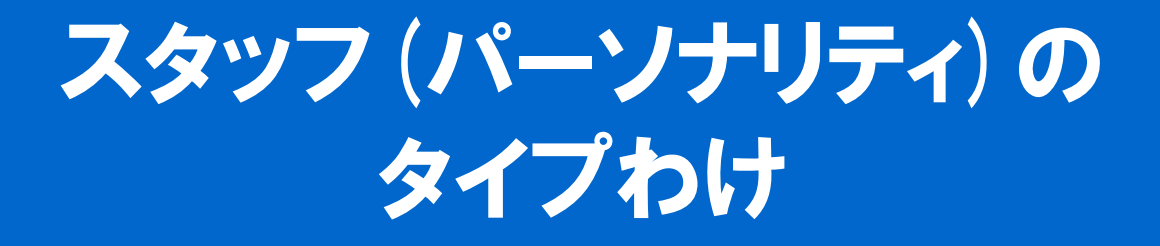

- コーディネーター
- ディレクター
- カメラマン
- ナレーター
- レポーター
- 編集者
- エンジニア

# 「まちの放送局」ウェブ構成

## (放送局ポータルサイト・個別の放送局サイト)

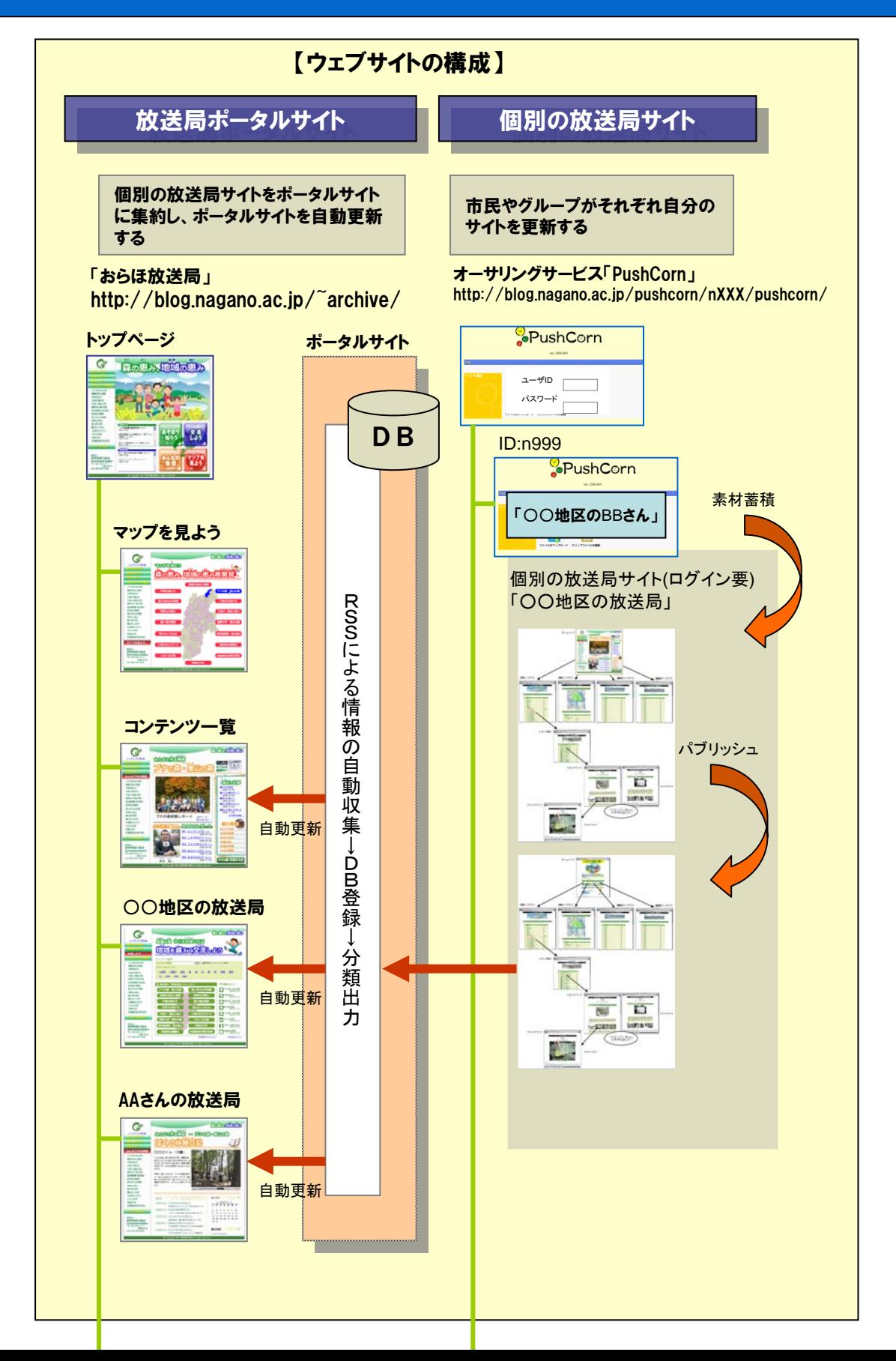

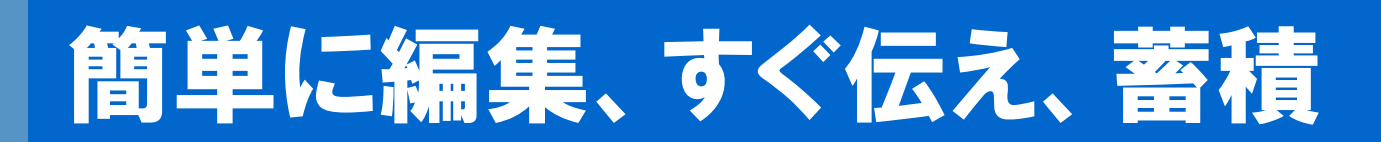

## 作品を目指すのではないあなたへ

ビデオ制作の目的は何ですか? ビデオを編集して見栄えのする作品を作ろうとすると湯水のごとくに時間を浪費 します。この講習会の目的は「ビデオで地域の文化を記録し共有すること」です。撮ったら伝えることに専念しましょ う。コツは手間をかけないことです。いいものを作ろうと思って多くの人が頑張って、やがて挫折します。

## ネット動画配信で変わった価値観

しっかりと編集したビデオをネットに公開すると、あまり人が興味を持って見てくれなくなる現象が起きます。なぜか。 ネットの世界では人は恣意的に(=わがままに)なります。さらに短くないと最後までつきあって見てくれません。あな たが撮ったものは誰も見てくれません。この非情な世界がネット動画の世界です。

## 誰のために伝えるか、何のために撮るのか

仲間どうしに伝える、地域の人に伝える、広く県民に伝える、さらに広く全国の人に伝える。体験を記憶に残すため に撮る、文化を後世に伝えるために撮る、知られていない文化を広く知らせるために撮る。ビデオをなぜ撮るのか、 誰に伝えるのかを問い直してみましょう。「自分のために撮る」。そのためにネット公開する。このケースもあり得ます。

## YouTubeでは用が足りない?

ネットへビデオはどうやって公開すればよいでしょうか。YouTubeに投稿するのが手軽です。しかし、それが地域文 化の記録・伝承に役立つかというと、疑問符が付きます。ブログやSNSは? 確かにその選択はあります。しかし現 状ではビデオが扱えなかったり、扱えても容量に制限があり、集積は困難です。

## ネット放送局で小さな一歩を、10年後、20年後にも残そう!

ブログやSNSの危うさの一つは、10年後、20年後に自分のサイトが残ることが保障されていないことです。あなた ならどういう選択をしますか。一度開設したサイトは未来永劫に残し、時間が経過しても膨大化するデータを収容し 続けることのできるサイトがあればベストの選択です。「おらほ放送局」は、長野大学が地域貢献で運営するアーカイ ブサービスです。PushCornによるオーサリングのサービスを開放しています。あなたがブログを使っていても、SNSを 使っていても、ビデオを配信するページを作り、そこへリンクをするだけでネットへのビデオ公開が実現できます。容 量の制約なくビデオを蓄積し公開できます。「長野市版まちの放送局」で小さな一歩が踏み出せると、やがてそれは 10年後、20年後に残るサイト(=デジタルアーカイブ)に成長していきます。

# あなたの番組をネットに出そう!

- 「何を」 タイトル 一番伝えたいもの・ こと
- 「どのように」 いくつかのタイプがある
	- 1トピック、1アイデア
	- ダイジェスト:編集してコンパクトに
	- 記録重視:イベント・講演などを丸ごと
- ネット動画のアドバイス
	- 長いものは見ません なぜ?
	- 長くて3分 トピック分割がオススメ
	- 長いものは思い切り長く中途半端にしな い

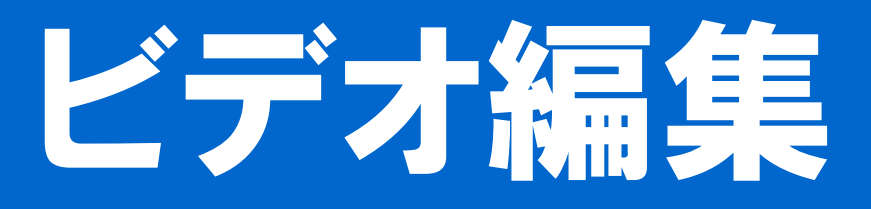

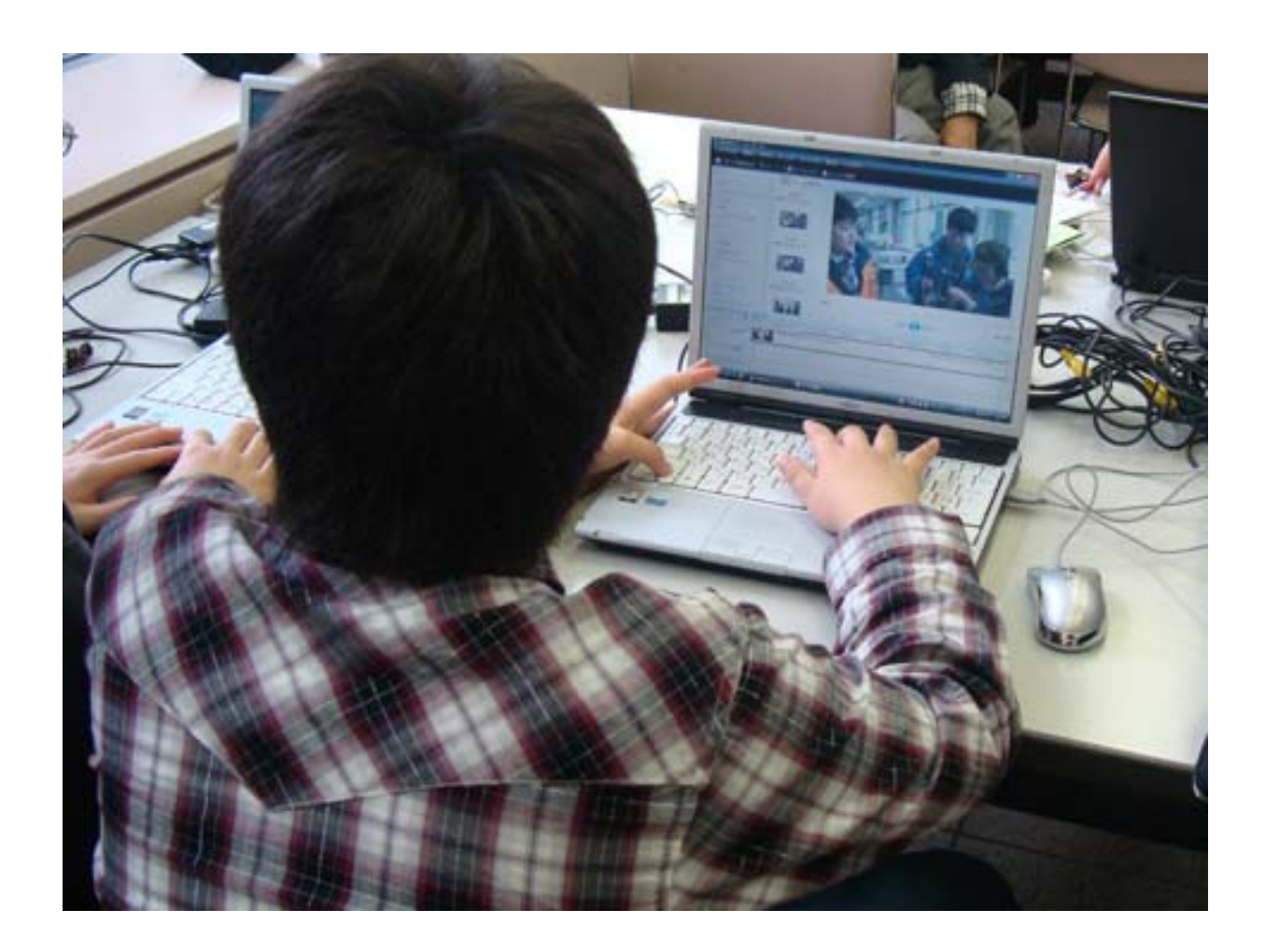

# ビデオの取り込み(1)接続

ビデオをパソコンに取り込む方法 ※機種や方式により異なります (1)ビデオカメラとパソコンをIEEE1394(i.LInk)ケーブルでつなぐ ※パソコン側にIEEE1394端子が必要(ない場合は1394カードが必要) (2)ビデオカメラとパソコンをUSBケーブルでつなぐ ※パソコン側に取り込み用のドライバ、ソフトのインストールが必要? (3)メモリカード(メモリスティック等)をカードリーダーで読み込む (4)ムービーをDVDに書き出し、DVDからパソコンに取り込む (5)その他の方法

ビデオカメラをパソコンにつなぐ (1)ソニーのハンディカムをIEEE1394で接続した例

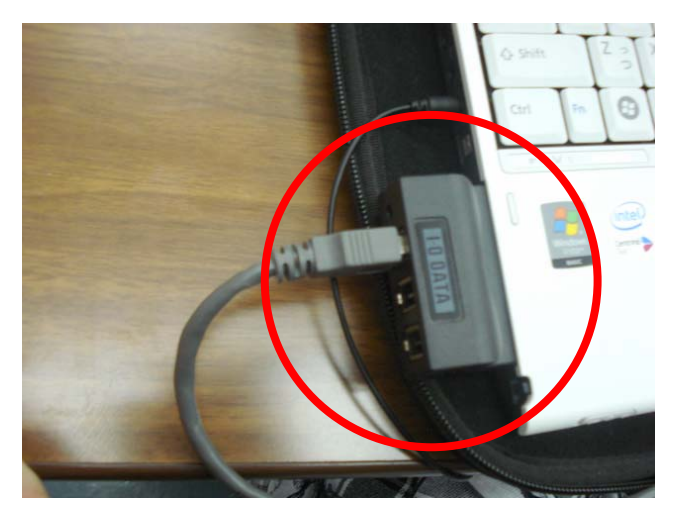

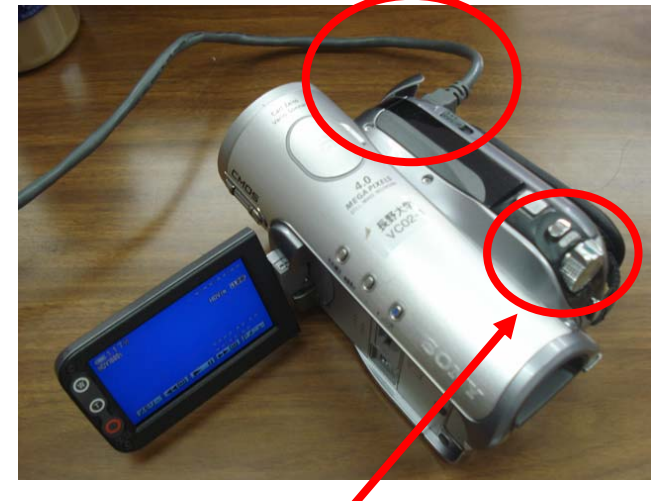

スタートメニューから「Windowsムービーメーカー」を選ぶ | 電源を入れ「見る/再生」モードにする

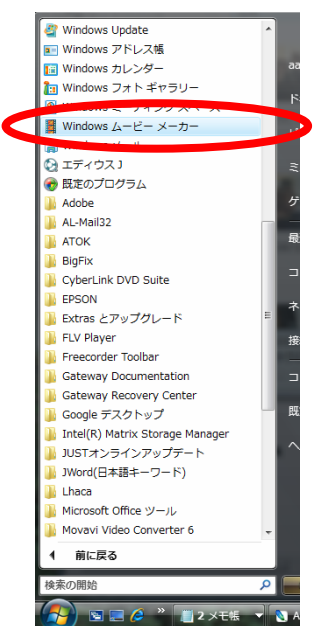

「ファイル」メニューから「デジタルビデオカメラからの読み込み」を選ぶ

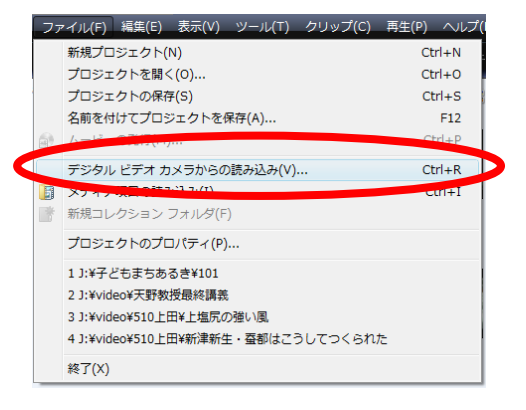

# ビデオの取り込み(2)取り込み

## スタートメニューから「Windowsムービーメーカー」を選ぶ

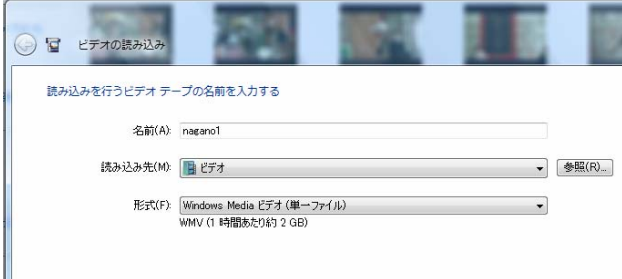

**B B** PFAORAINA ビデオテープ全体を読み込みますか、一部のみを読み込みますか?

◎ ビデオ テープ全体をコンピュータに読み込む(E)

## 名前(ファイル名)は任意 「読み込み先」を選ぶ 形式は「Windows Mediaビデオ(単一ファイル)」

いずれかを選ぶ

ビデオ テープは最初まで巻き戻され、コンピュータにビデオ テープ全体が読み込まれま ● ビデオ テープの一部をコンピュータに読み込む(R) 読み込む部分をビデオ テープで頭出ししてから、準備ができたらビデオの読み込みを開始<br>てください。ビデオ テープの複数の箇所を読み込めます。

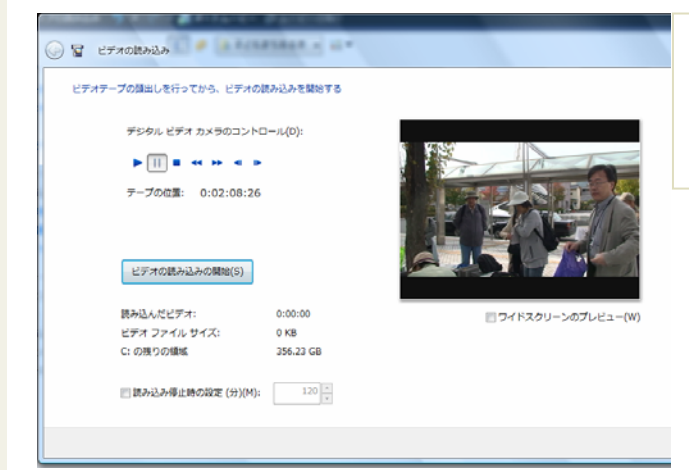

取り込みたい範囲を頭出しして取り込みを実行 必要な箇所を複数回取り込む

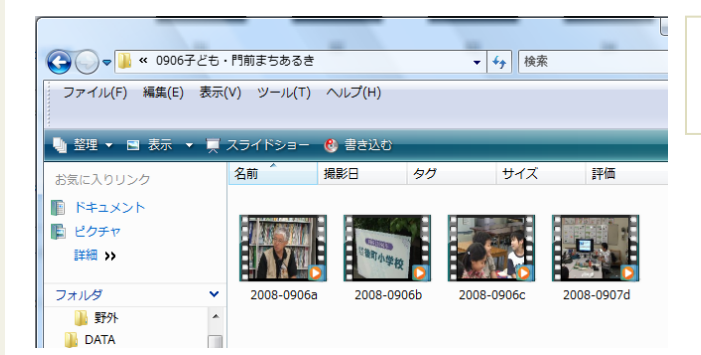

保存したフォルダを開き、 ムービーファイルが保存されていることを確認

# ビデオ編集(1)トピック切り出し

ビデオファイルをムービーメーカーに取り込む

「メディア項目の読み込み」を選ぶ

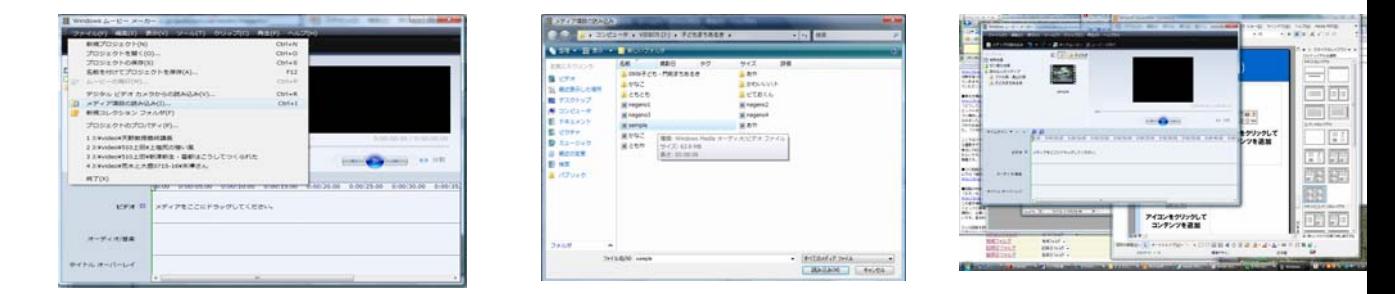

未編集ビデオから「トピック」の開始位置と終了位置を切り出す 「分割」を実行する

トピック(話題)とは: それにタイトルを付けることで内容がはっきりとする独立性の高い範囲

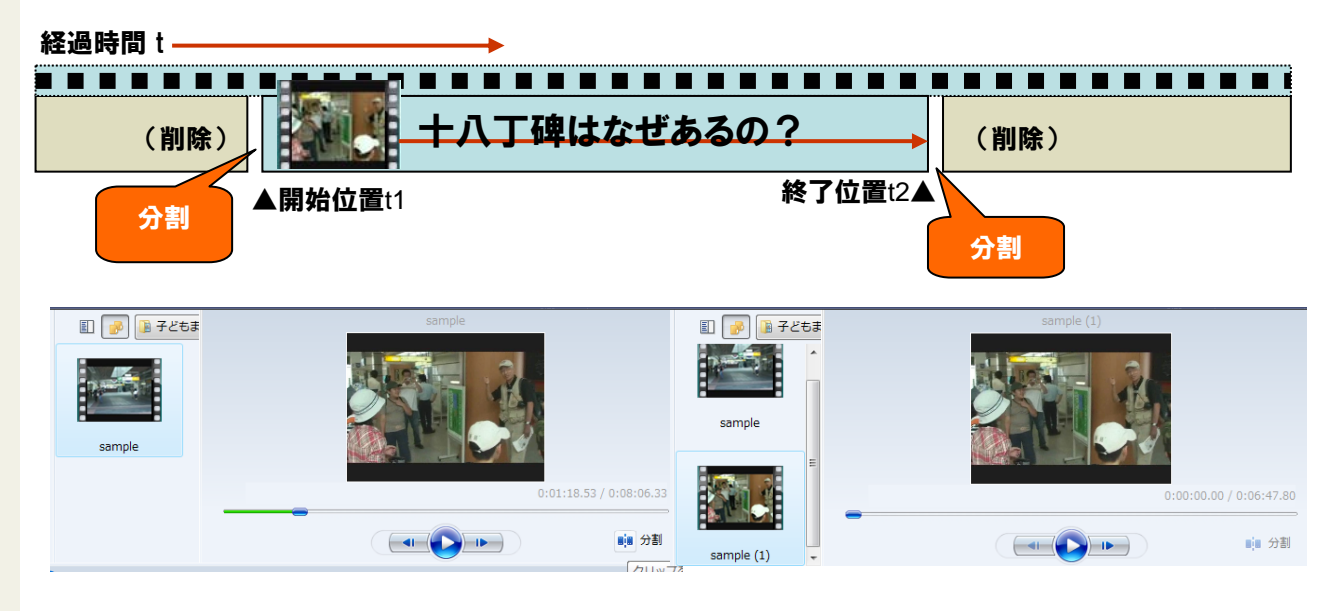

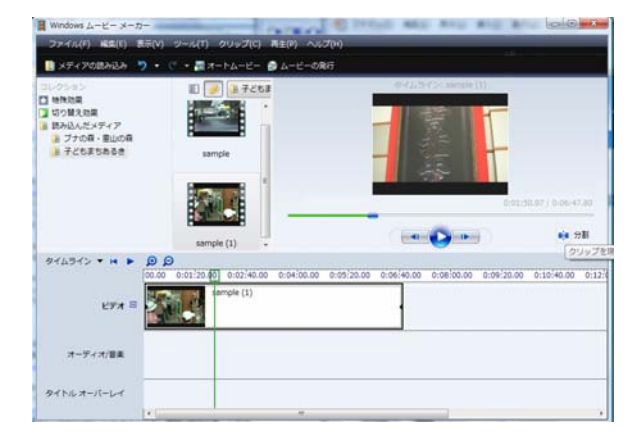

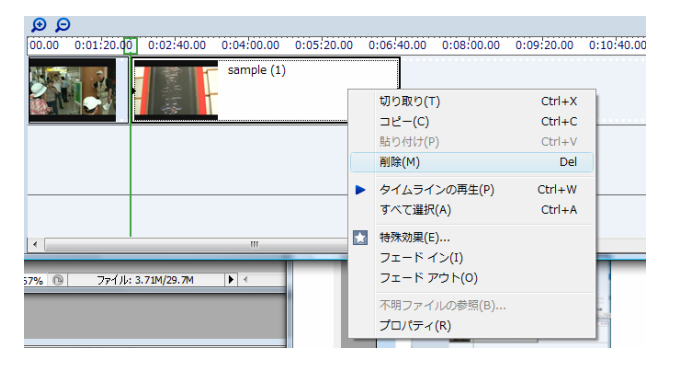

# ビデオ編集(2)タイトルを付ける

## プロジェクトファイルを新規に保存する

「名前を付けてプロジェクトを保存…」

## タイムラインのムービーを再生して内容を確 認する

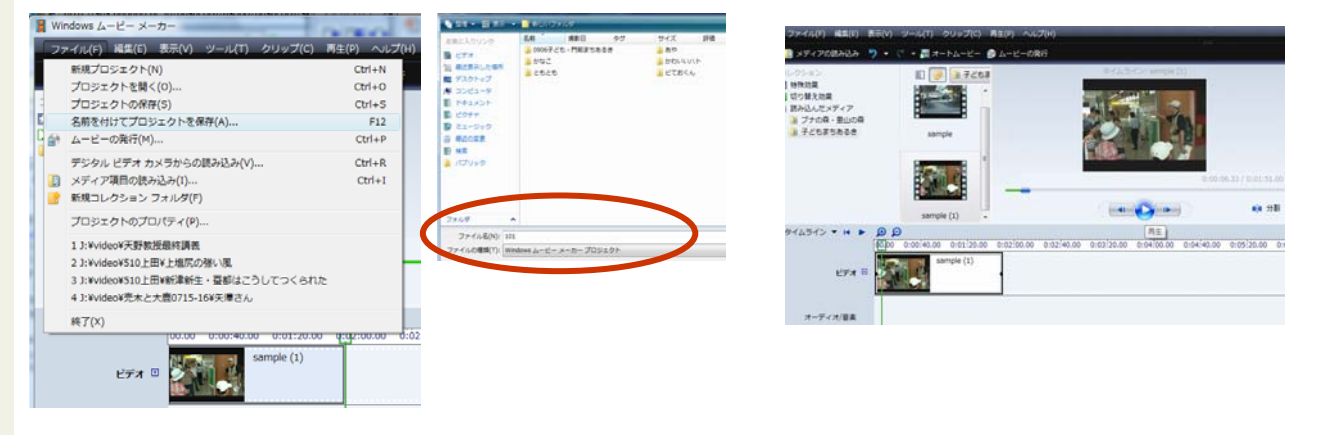

## ムービーにタイトルを付ける タイトルおよびクレジット…

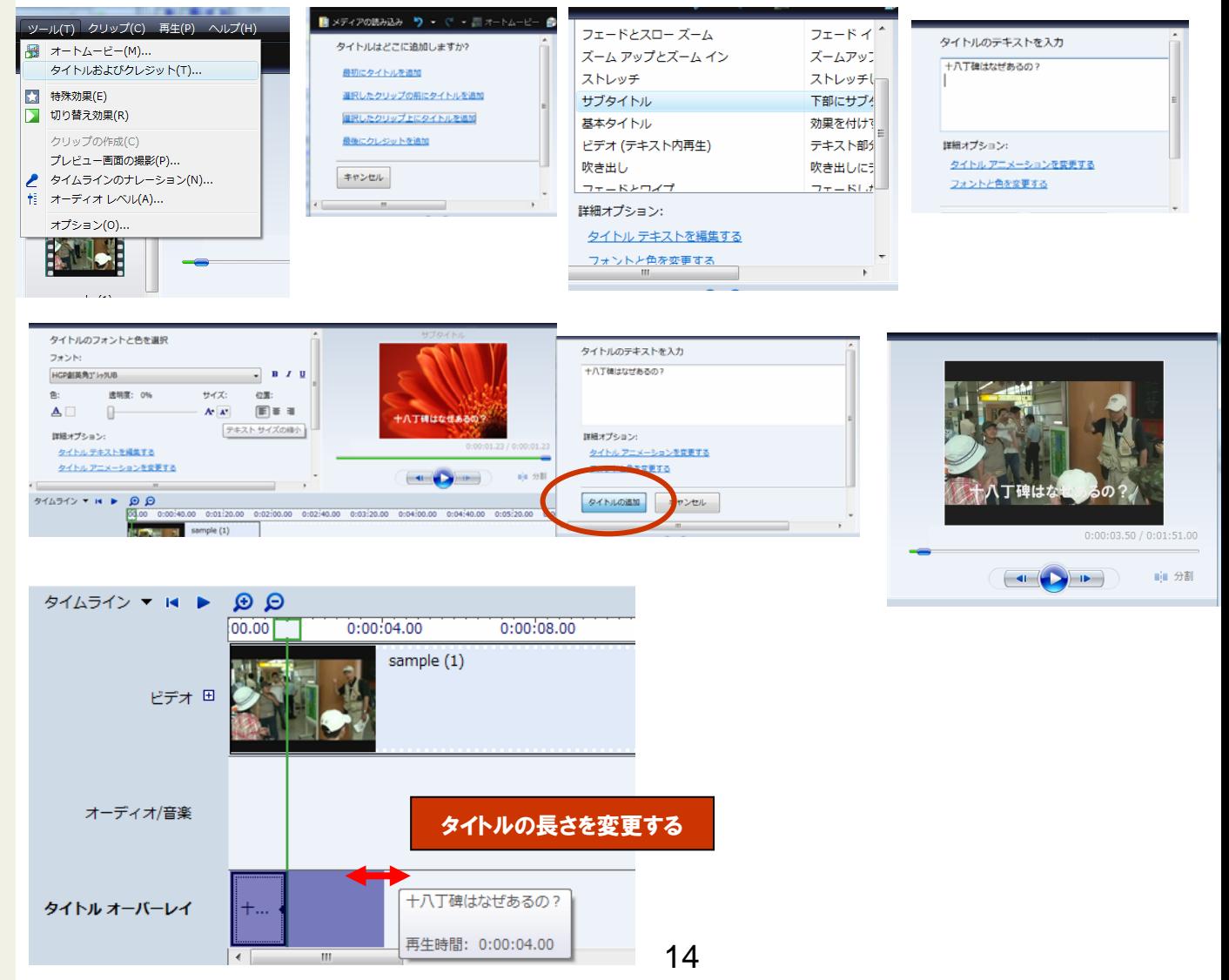

# ビデオ編集(3)ムービーの発行

## ムービーを書き出す 「ムービーの発行」

ムービーメーカーで編集したムービーは「ムービーの発行」を実行することにより、ファイルの実体ができます。このファイル 実体をサーバにアップロードして教材コンテンツに組み込みます。

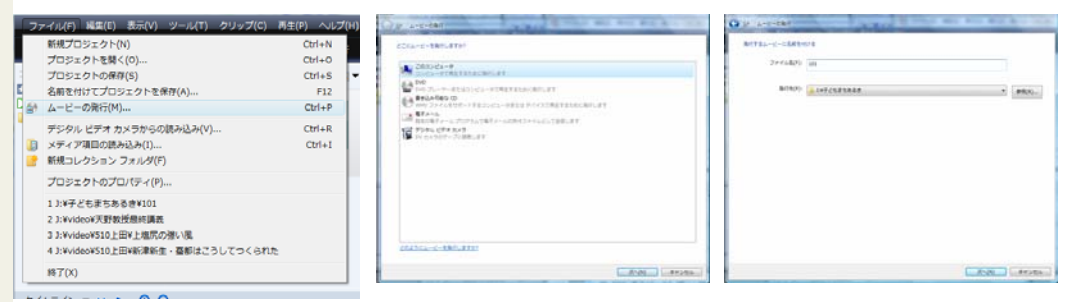

## ムービーの設定

### インターネットに公開するムービーは画面サイズは大きく、ファイル容量は小さくします。以下はその最適値です。

ムービー設定: Windows Media VHSの品質(1.0Mbps)

ファイルの種類:Windows Media ビデオ(WMV)

ビットレート:1.0Mbps 表示サイズ:640\*480ピクセル 縦横比:4:3 フレーム/秒:30

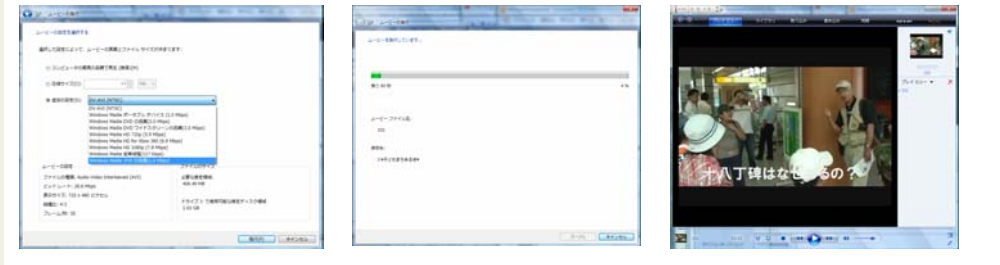

## ムービーファイルの種類などをお間違えなく!

どこへ保存したのかわからなくならないように注意しましょう。

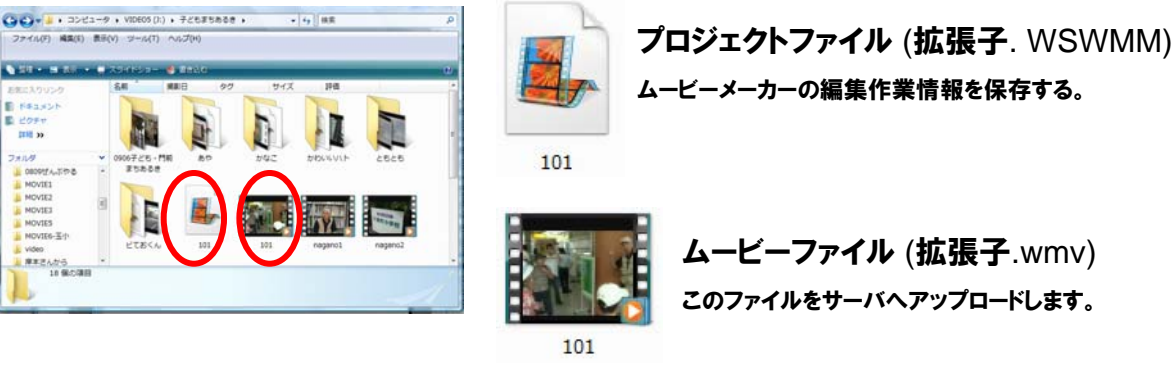

## ケーブルテレビ放送用のムービー設定

ケーブルテレビで放送するムービーは放送の品質に耐えられるよう以下の条件で書き出すとよいでしょう。

ムービー設定:DV-AVI

ファイルの種類:AVI形式の動画(拡張はavi)

表示サイズ:640\*480ピクセル 縦横比:4:3 フレーム/秒:30 60分で容量は約13GBになります。 4GBを超えるファイルは保存できないことがあります(FAT32フォーマットでは4GBまでしか保存できません)。

# ムービー編集(4)静止画抽出

ムービーから静止画ファイル(JPEG形式)を取り出すことができます。静止画ファイルは教材 コンテンツを編集する際、ムービーの内容を伝えるデータとして活用できます。必要な静止 画をいくつも抽出して教材コンテンツ制作に活かすことをおすすめします。

プレビュー画面を最大サイズ(640\*480)に広げてください。この画面サイズが保存する静止 画のサイズになります。

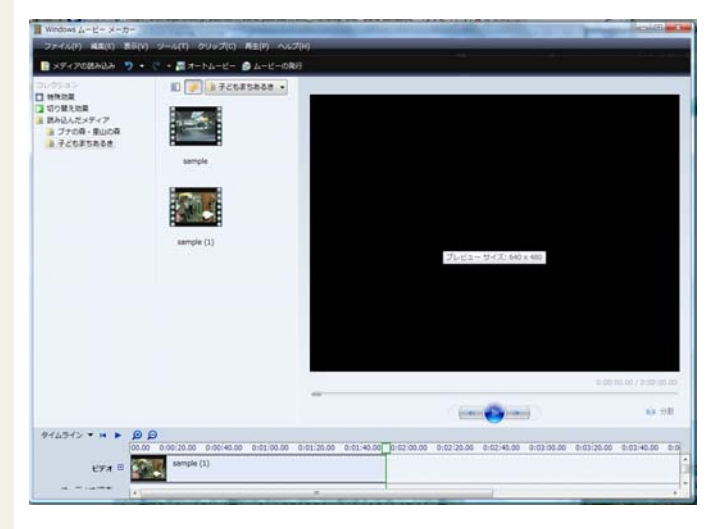

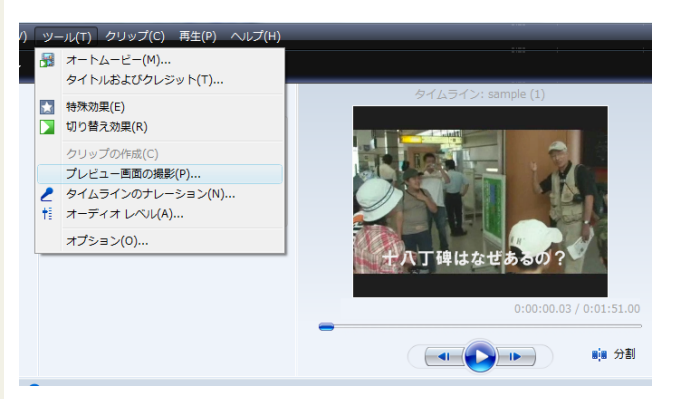

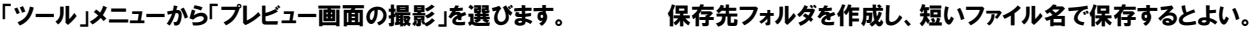

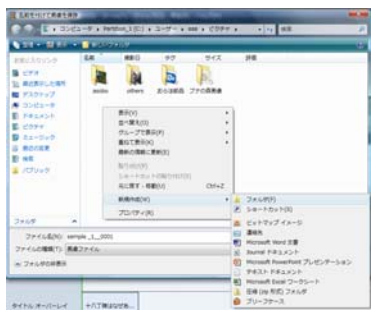

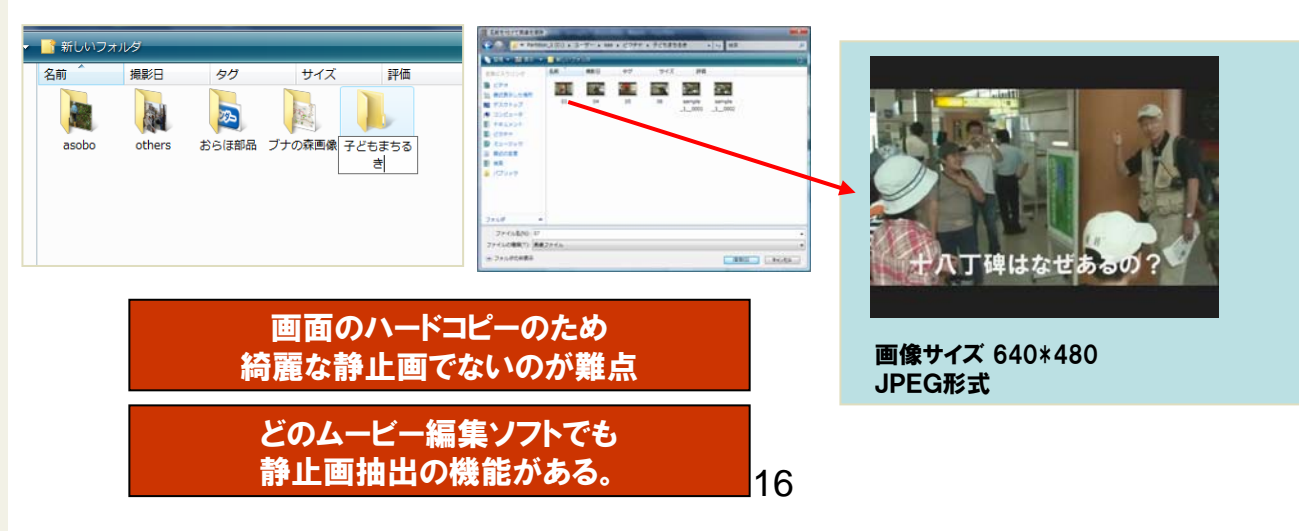

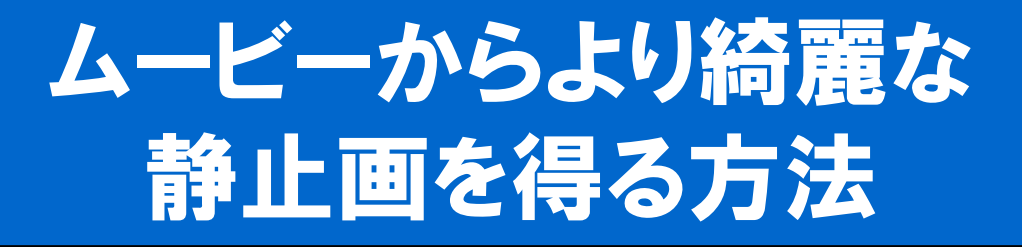

ビデオカメラの機種によってはメモリカードを装着し、任意の静止画を取り出し保存できます。 この方法により綺麗で大きなサイズの静止画を取り出すことができます。

▼SONY ハイビジョンハンディカムの場合

メモリスティックをカメラに装着する 「見る/編集」モードに設定する

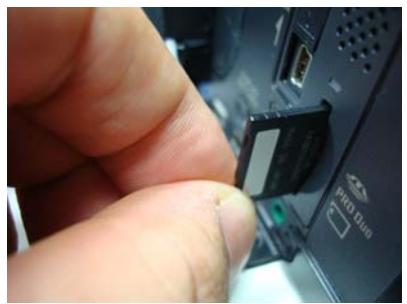

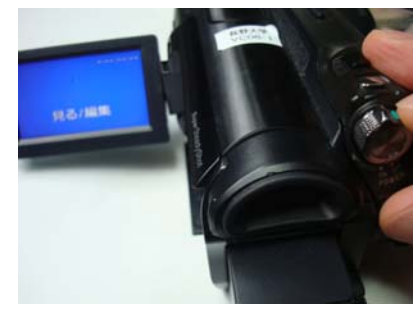

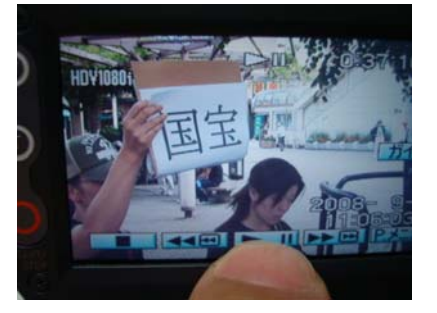

取り出したい位置でポーズにする カメラ本体のPHOTOボタンを押す

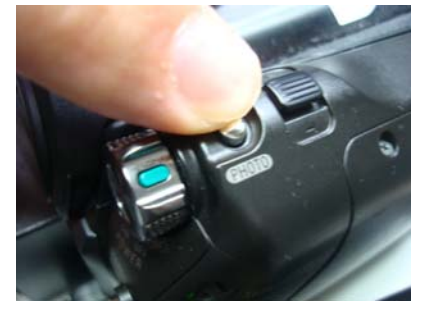

### メモリスティックをパソコンに読み込む

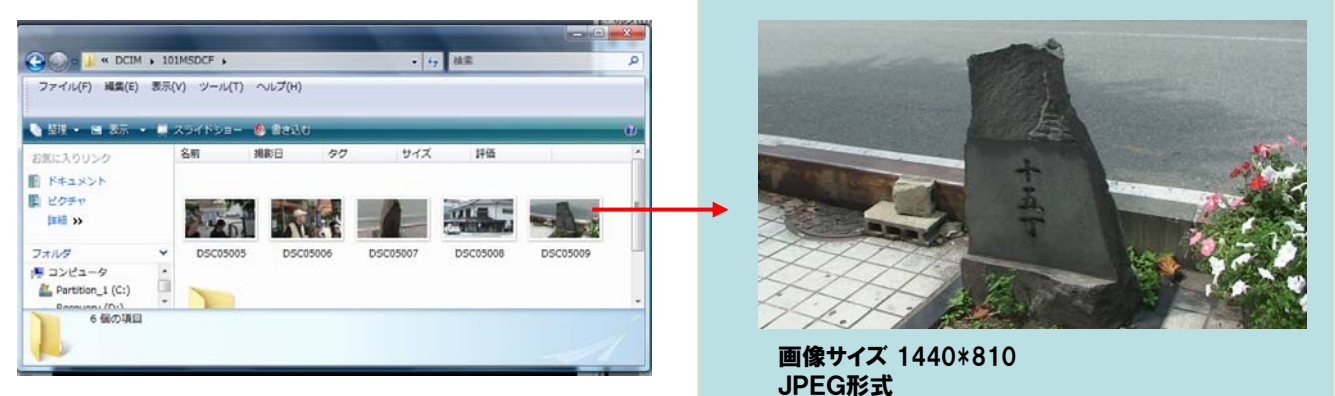

ハイビジョンでは1440\*810の静止画が得られる。 ウェブで使うには十分な品質である。デジカメの 代わりにビデオカメラを使うとより望ましい大量の 静止画を取り込むことができる。

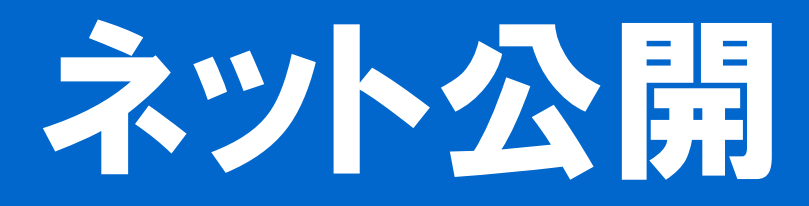

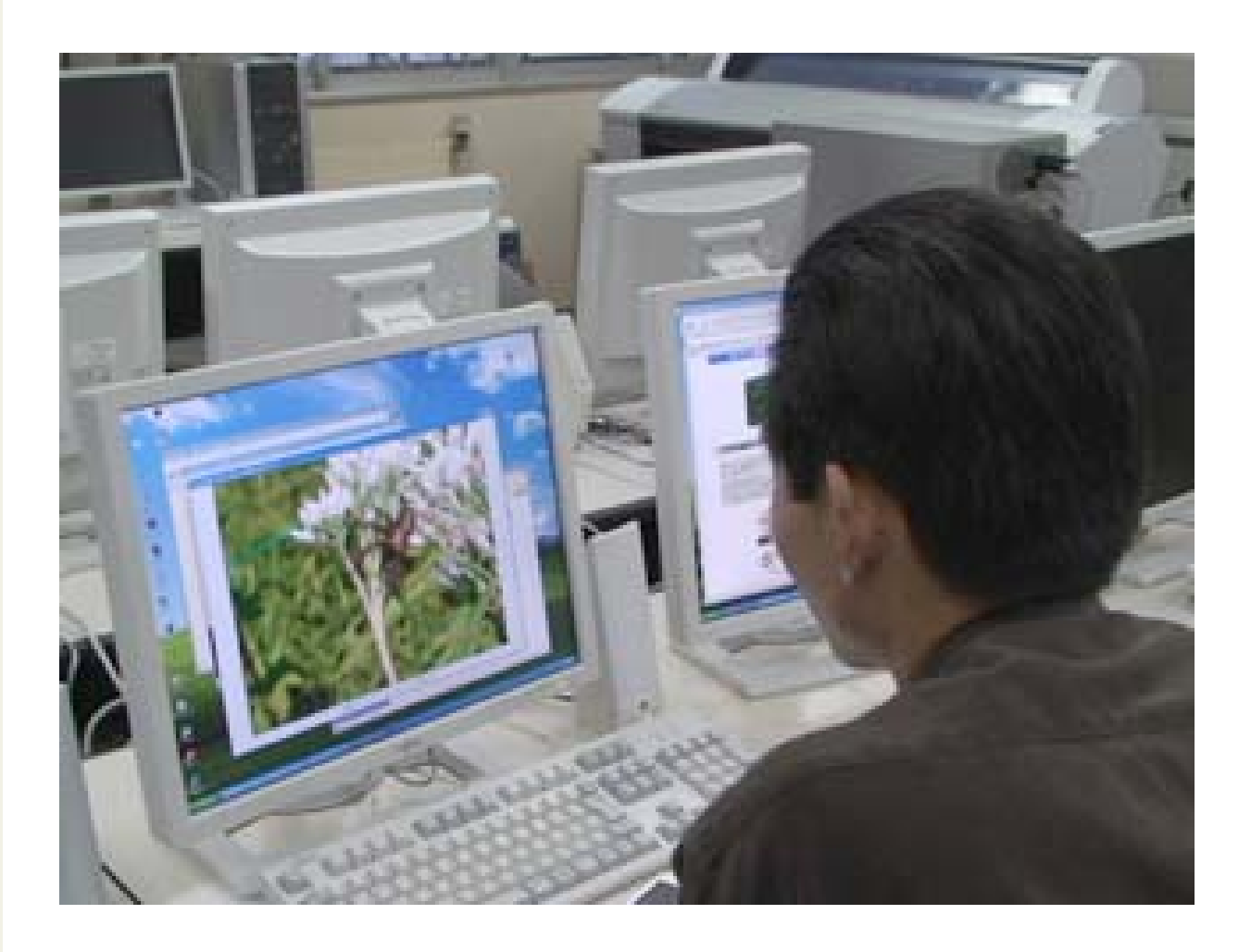

# PushCornユーザ情報の確認

「信州デジくら・住民ディレクター」では、PushCornを使うため、PushCornユーザ情報の交 付を受けてください。ユーザ名とパスワードはPushCornのサービスを使うために必要です。 グループ内で共有していただいてかまいません。切り取り線以下に、必要事項を記入し、長 野大学・おらほねっと支援チーム(前川)へお渡しください。メールでお送りいただくのでもか まいません。

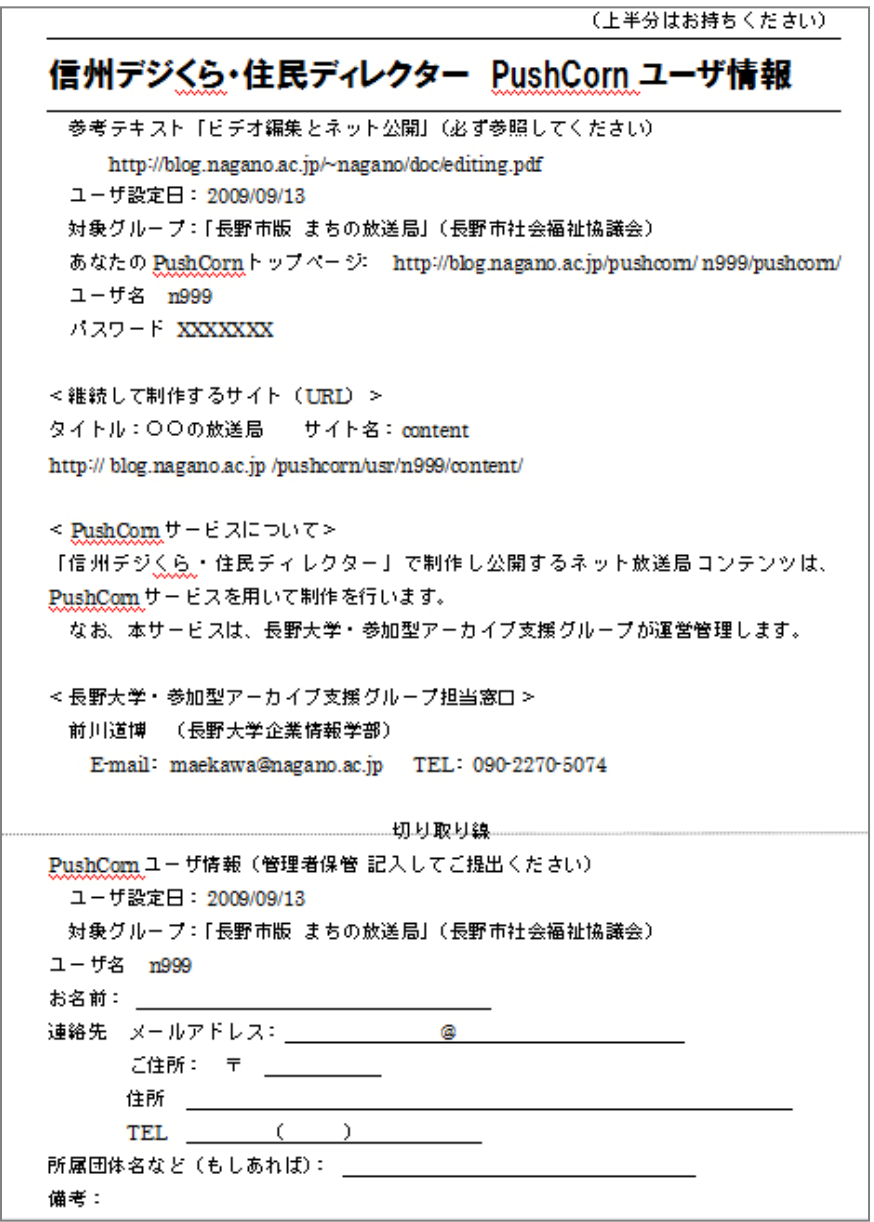

PushCornトップページへのログイン

## 【1】ブラウザのアドレス欄にあなたのPushCorn トップページのURLを入力し実行する。

(例)http://blog.nagano.ac.jp/pushcorn/ユーザ名/pushcorn/

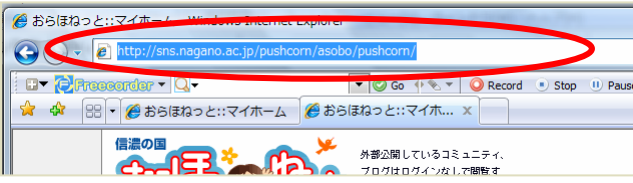

## 【2】PushCornユーザ名とパスワードを入力する。大文字小文字の入力ミスなどに注意。

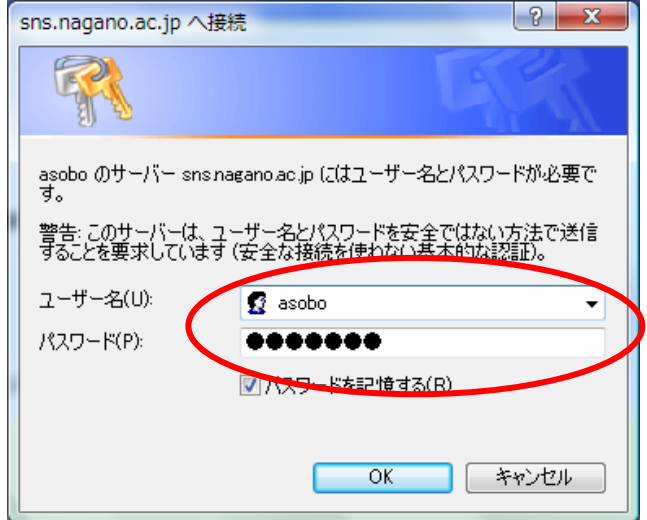

【3】PushCornのトップページが出たことを確認する。

ログインでエラーになった場合は再度入力を。

<PushCornトップページ>

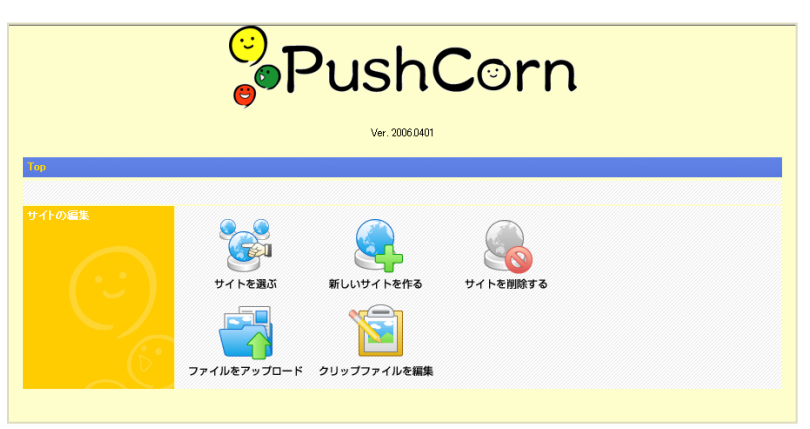

# サイトの新規作成

## <アーカイブサイトの新規作成>

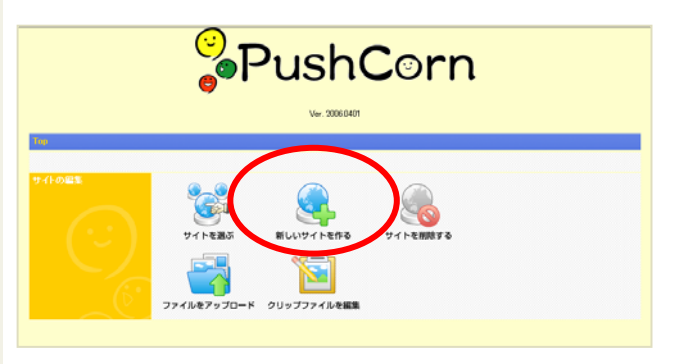

## 【3】終わったら「登録jをクリック 【4】メニューのトップに戻る

## 【1】「新しいサイトを作る」を選ぶ 【2】 新規サイト「○○○○アーカイブ」を作成する。

注:○○○○は各教材のタイトル (例)「森で遊ぼう、地域を知ろう」

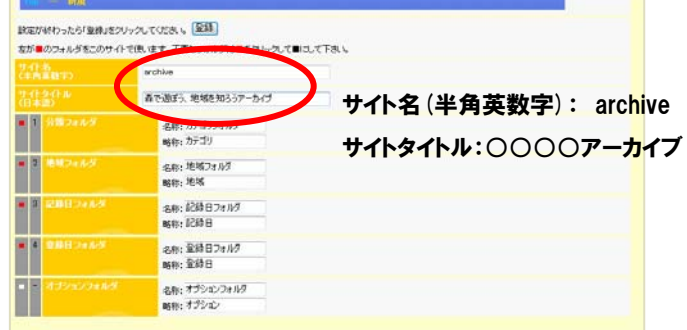

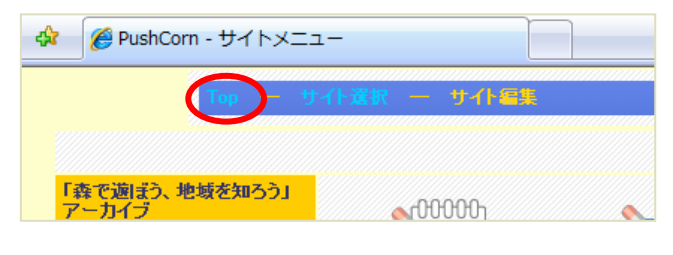

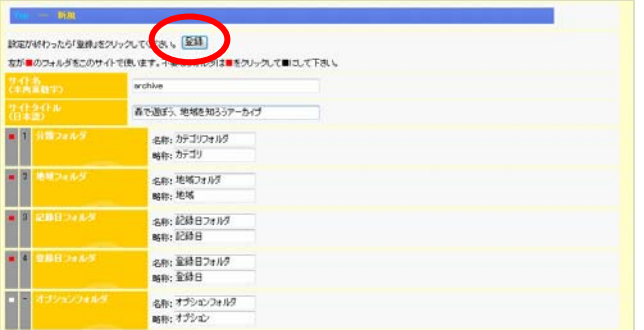

## <教材コンテンツサイトの新規作成>

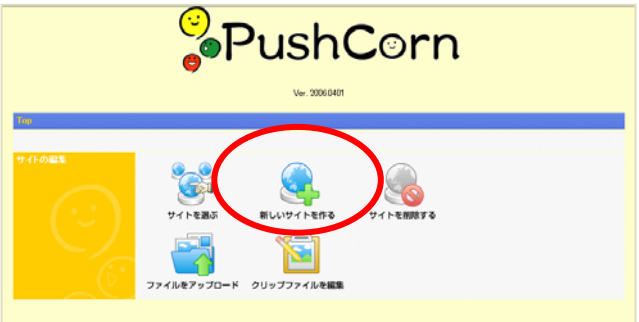

## 【3】終わったら「登録jをクリック

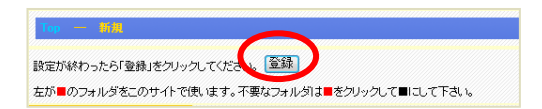

## 【1】「新しいサイトを作る」を選ぶ 【2】 新規サイト「○○○○」を作成する。

注:○○○○は各教材のタイトル (例)「森で遊ぼう、地域を知ろう」

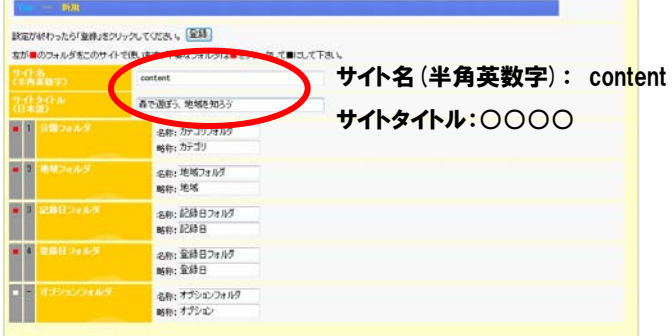

ファイルをアップロードする

## 【1】「ファイルをアップロード」を選ぶ 【2】アップロード先、日付などを設定する

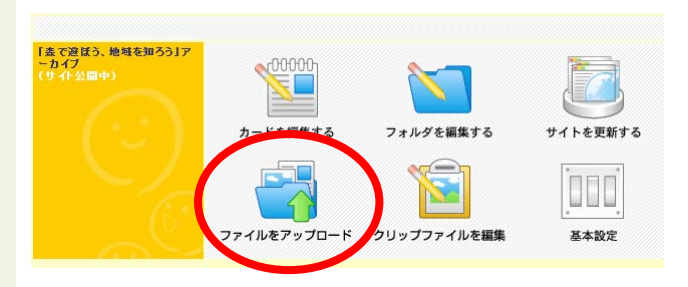

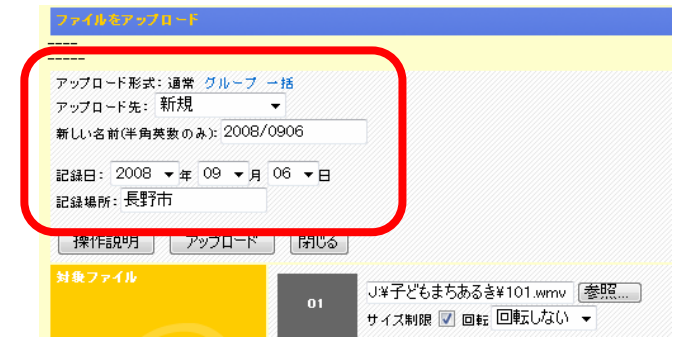

### 【3】アップロードするファイルを全て選ぶ (最大100ファイル)

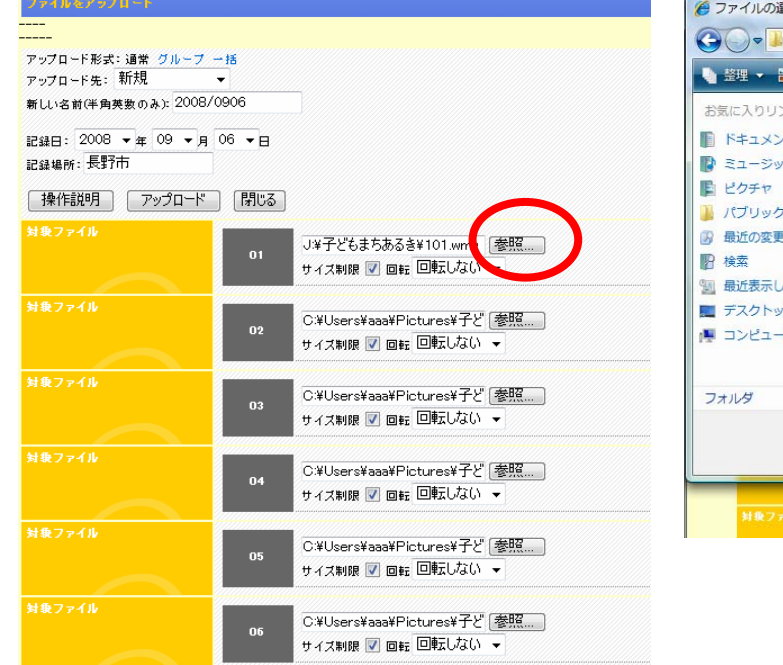

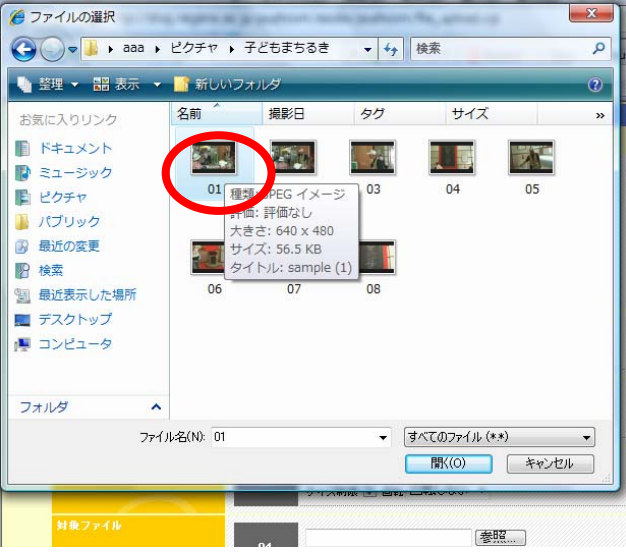

## 【4】アップロードが終わるまで待つ

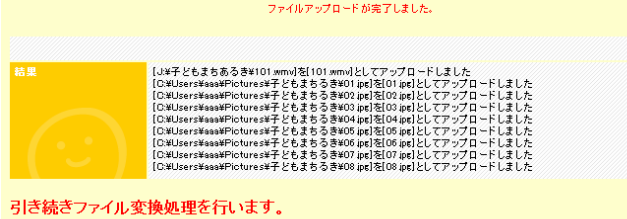

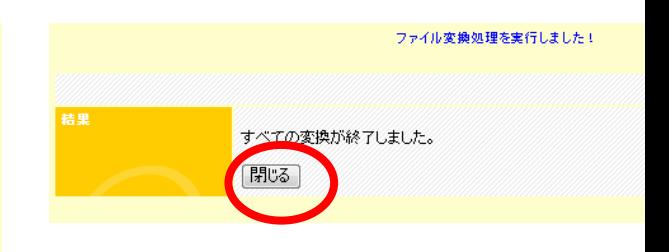

クリップファイルを整理する

「クリップファイル」はアップロードしたファイルをリスト化し、各ファイルの基本情報を付加するためのデータリストです。タ イトル、日付、場所、コメント(説明)など、できるだけ整理をしましょう。

### 【1】「クリップファイルを編集」を選ぶ 「素で遊ぼう、地域を知ろう」ア<br>ーカイブ  $00000$  $\begin{picture}(120,10) \put(0,0){\line(1,0){100}} \put(15,0){\line(1,0){100}} \put(15,0){\line(1,0){100}} \put(15,0){\line(1,0){100}} \put(15,0){\line(1,0){100}} \put(15,0){\line(1,0){100}} \put(15,0){\line(1,0){100}} \put(15,0){\line(1,0){100}} \put(15,0){\line(1,0){100}} \put(15,0){\line(1,0){100}} \put(15,0){\line(1,0){100}}$ カードを編集する フォルダを編集する サイトを更新する اده OOO M ファイルをアップロー クリップファイルを編集 基本設定

### 【2】編集したいクリップファイルを選ぶ

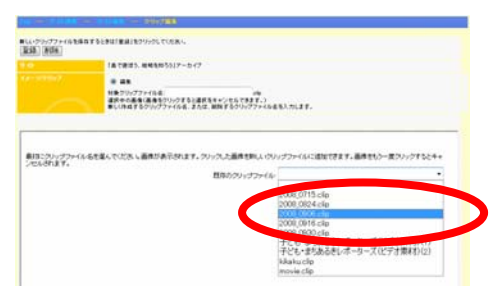

## 【3】「全て展開」をクリック 【4】それぞれのタイトルなどを入力

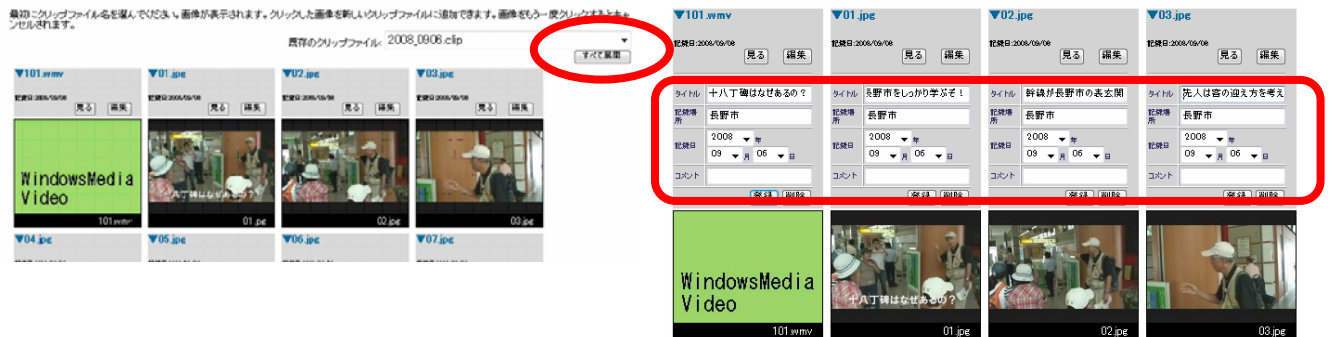

## 【5】入力が終わったら「登録」をクリック

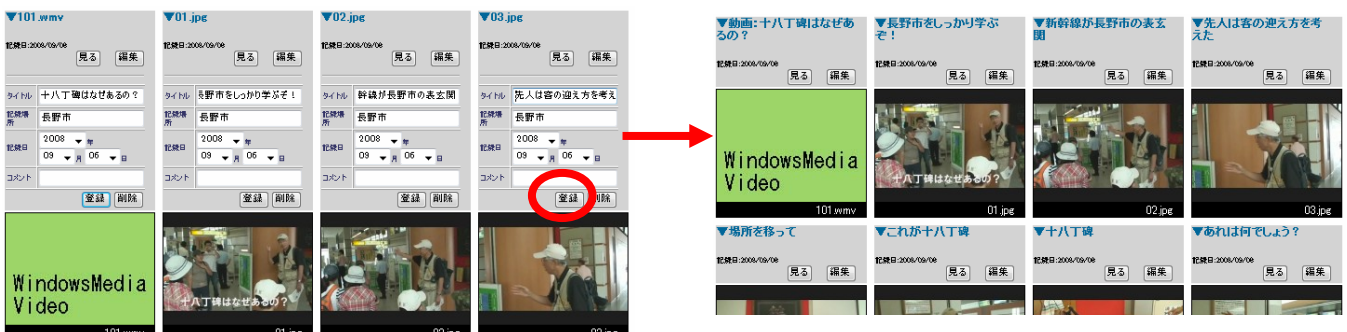

# 公開するページを作成する

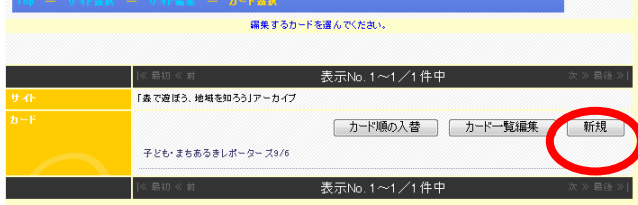

## 【1】ページを新規作成 ねんじゃん しゅうしゃ しゅうしゃ しょうけい こうりょく こうりょく しょうぶん いんき

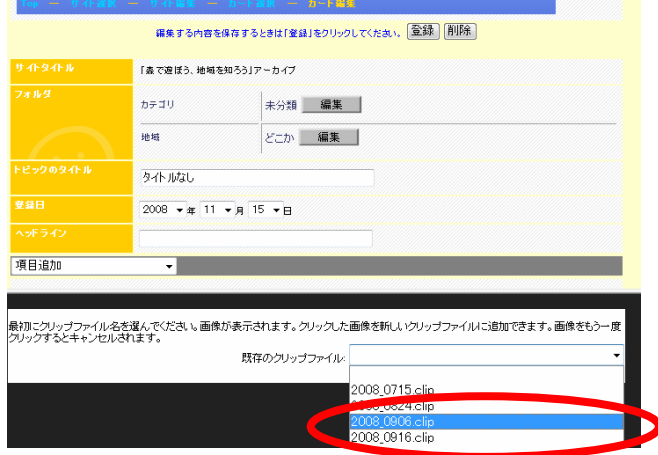

## 【3】「項目追加」からサブタイトルを選び記入する 【4】動画ファイルをページに貼り付ける

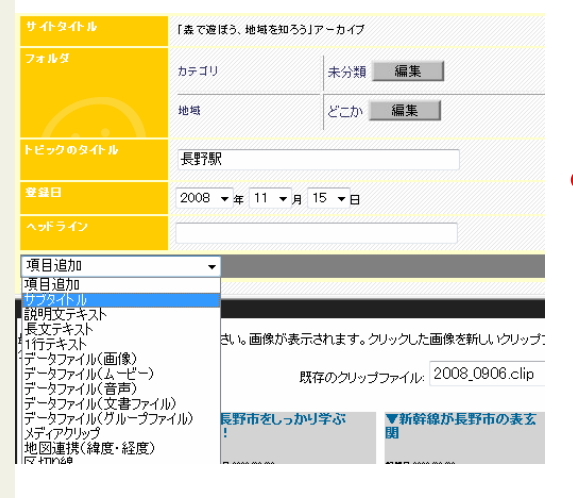

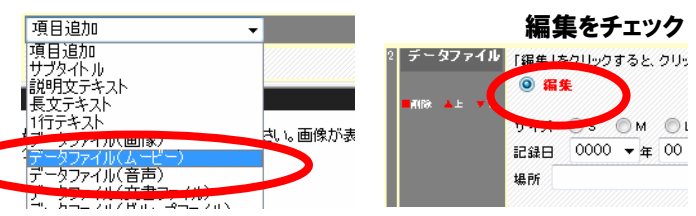

最初にクリップファイル名を選んでください。画像が表示されます。クリックした画像を新しいクリップファ<br>例カックするとキャンセルされます。 既在のクリップファイル: 2008\_0906.clip

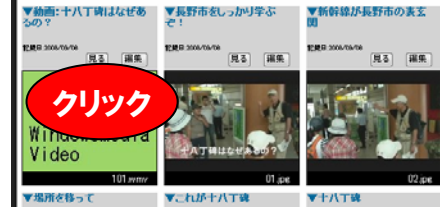

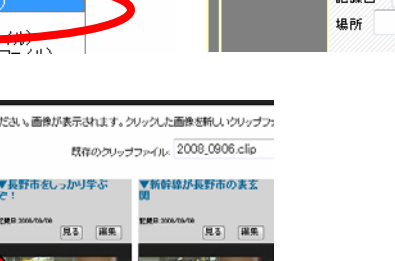

【5】メディアクリップで静止画などを貼り付ける 項目追加 項目追加 "リサクトル"<br>リカリステキスト<br>最大テキスト<br>トラブランフィルバム<br>データファイルバム<br>データファイルバム<br>データファイルバム<br>データファイルバム 地に画像がこ  $\rightarrow$ 「タファイル(音声) .ĥ **コデータファイル(グループファイル)** 課報 **PHYSICIPALISM** 微蹄線 ▼動画:十八丁卯はなぜま<br>ヘの? メディアクリップ 「理味」とブレックすると、クリ  $\overline{\mathbf{a}}$ **◎ 編集** AB

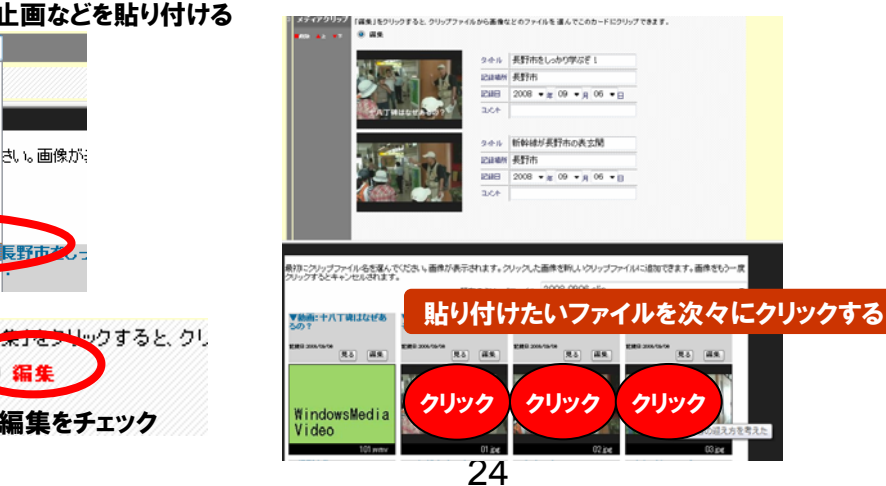

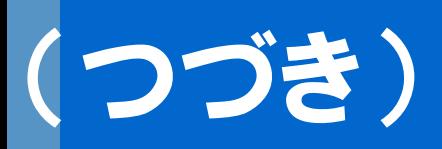

## 【6】必要ならタイトルなどを変更する 【7】ページを登録する

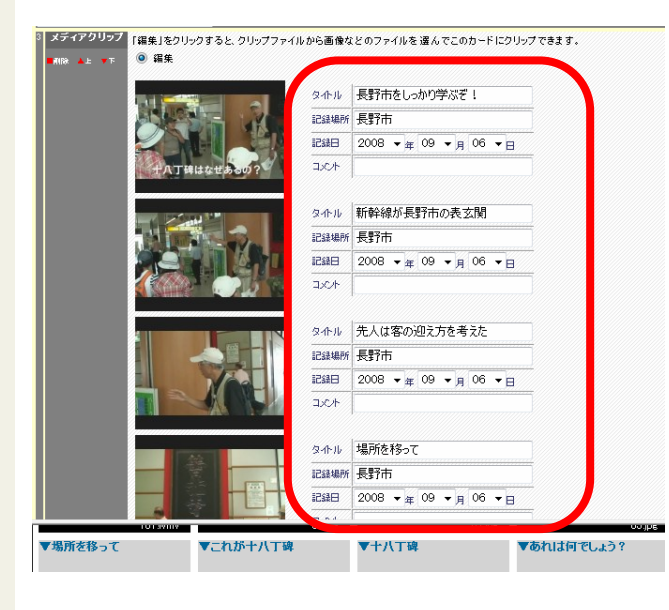

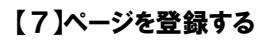

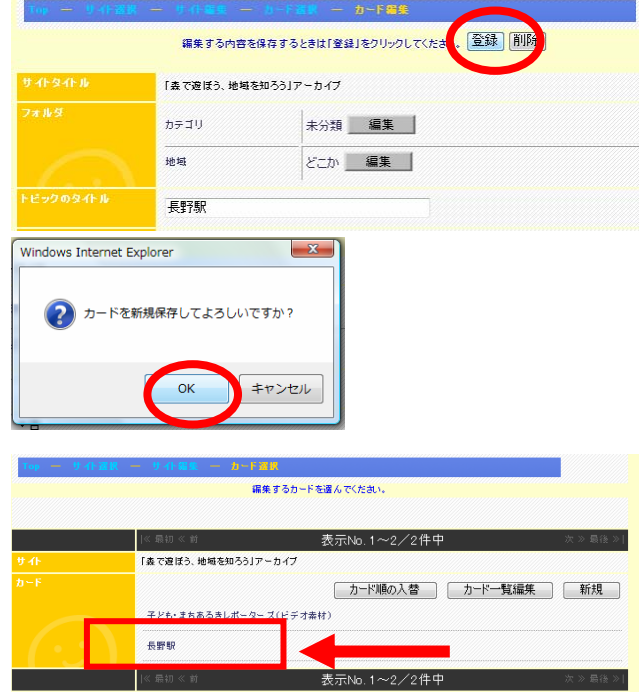

# サイトを自動生成する

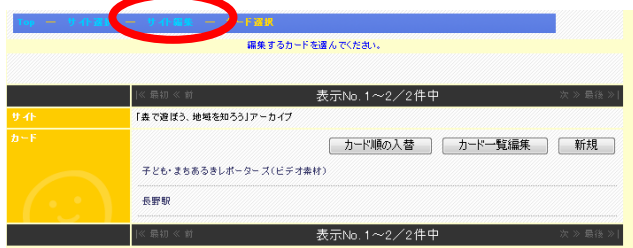

## 【1】「サイト編集」メニューに戻る 【2】「サイトを更新する」を選ぶ

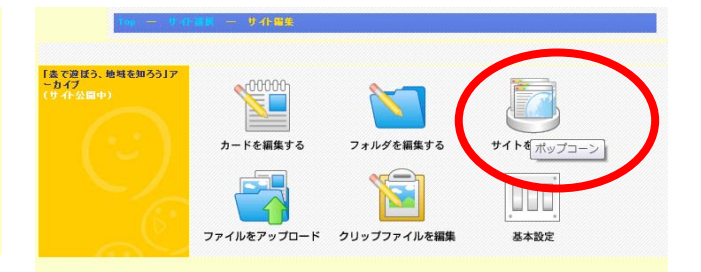

## 【3】「サイトを生成する」を実行する

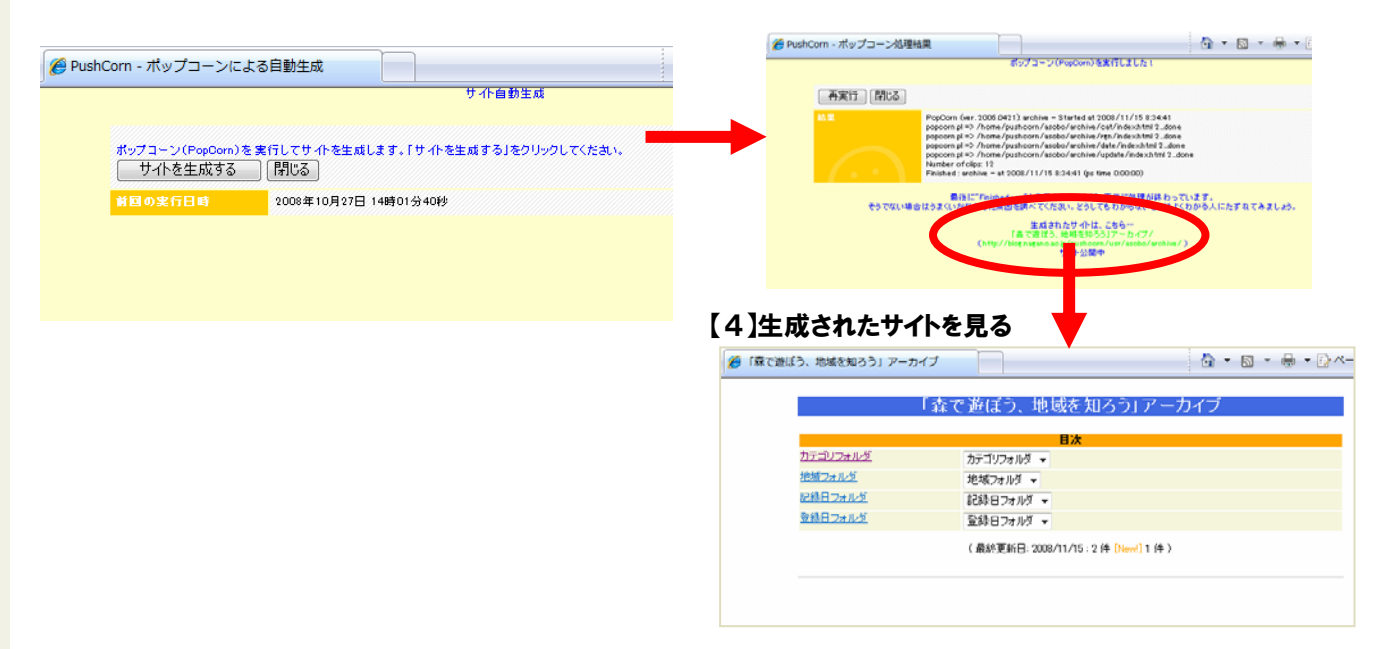

インターネットに公開する

●インターネットにサイトを公開する サイト編集メニューから「基本設定」を選びます。

「サイト基本項目」を選びます。

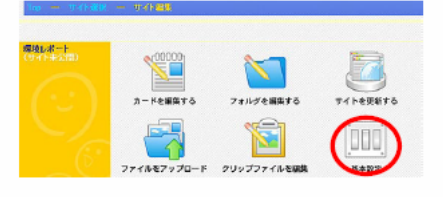

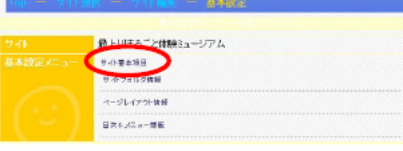

「サイト公開」の項目の「公開にする」にチェックを入れます。

公開される URL はここに示されています。 よく確認してください。

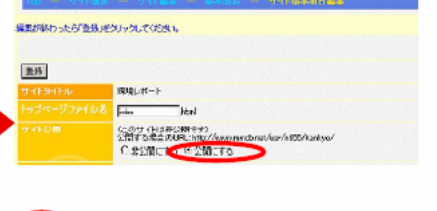

html<sup>-</sup>

環境レポート **Filter** 

「登録」ボタンをクリックすると「サイト公開」されます。

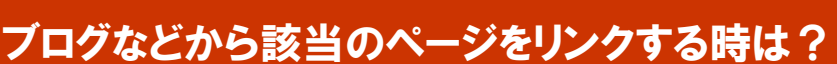

 $\bigcirc$ 

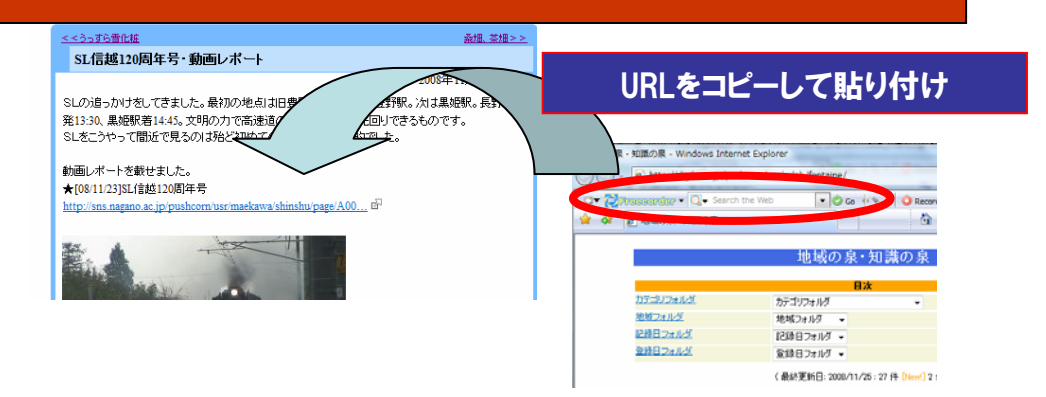

# ウェブサイトの構成

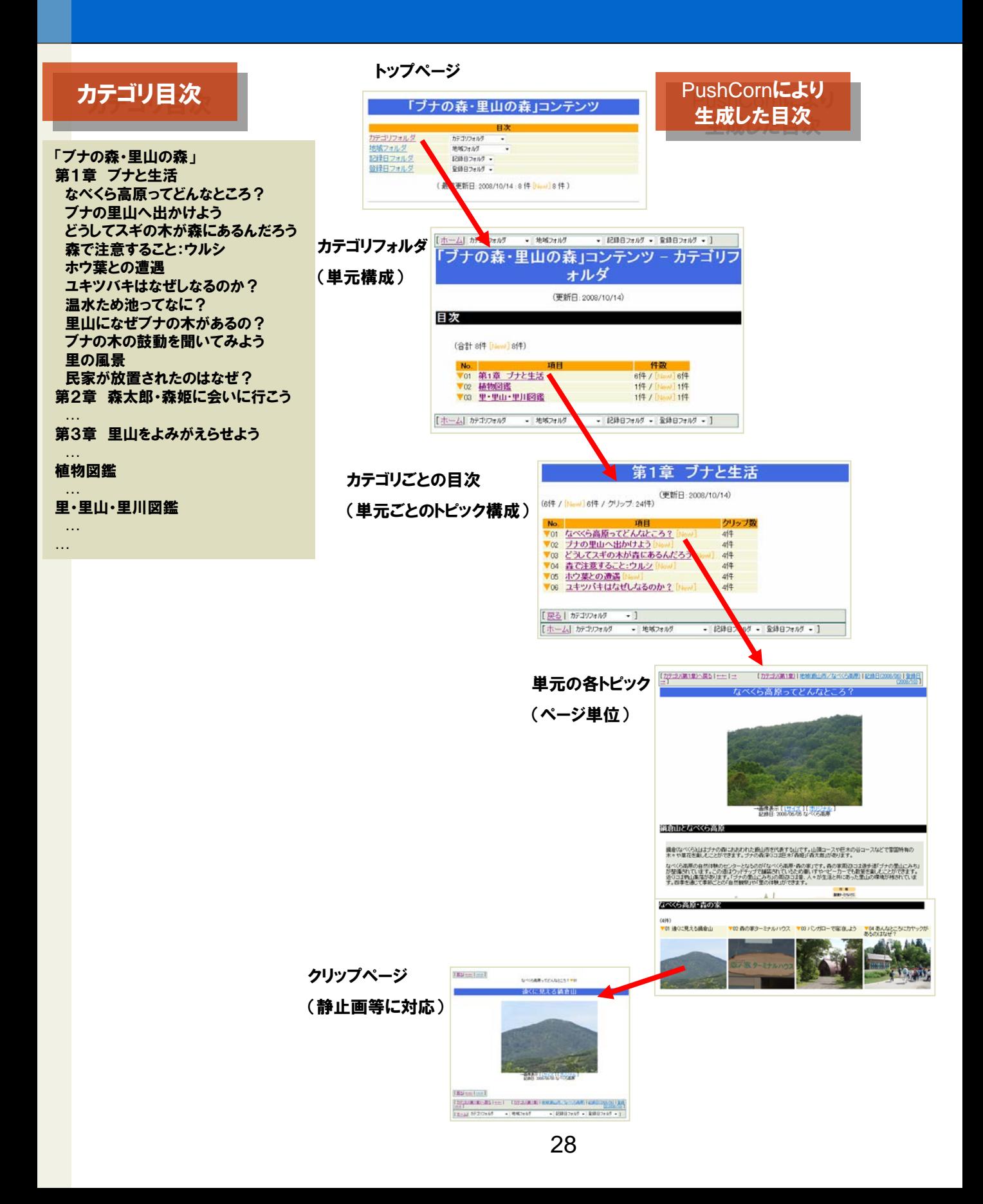

# 放送局ページ 章立て・ページ構成を組み立てる

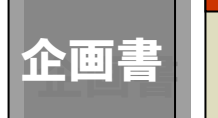

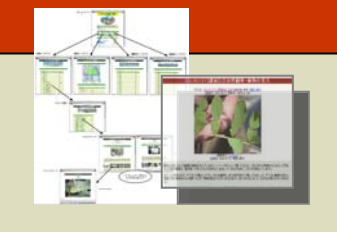

## クリップファイル(PushCorn)

## クリップファイルに集約された部品を引き出し活用

ルートマップ、ビデオクリップ集、静止画集を活用し、単元の内 容が教材となるようページを試作してみる。「図鑑」に加えるト ピックもみつくろい図鑑に追加する。

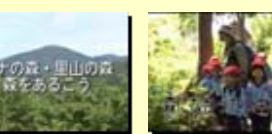

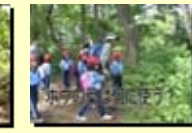

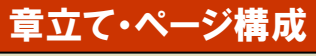

教材コンテンツ「ブナの森・里山の森」 第1章 ブナと生活 なべくら高原ってどんなところ? ブナの里山へ出かけよう どうしてスギの木が森にあるんだろう 森で注意すること:ウルシ ホウ葉との遭遇 ユキツバキはなぜしなるのか? 温水ため池ってなに? 里山になぜブナの木があるの? ブナの木の鼓動を聞いてみよう 里の風景 民家が放置されたのはなぜ? 第2章 森太郎・森姫に会いに行こう …

第3章 里山をよみがえらせよう

### 植物図鑑

…

…

… …

里・里山・里川図鑑

## <u> 章立ての決め方</u><br>章立て・ページ構成 <sub>◇画書で構想した「単元</sub>

企画書で構想した「単元」を第n章に対応させる。 ただし、ページを構成できる取材ビデオがあるこ とを前提に章立てを確定させる。

## ページ構成の決め方

トップダウンでページ構成を考えていくと必ず行 き詰まる。体験学習で記録したトピックの順番に ビデオクリップの一つ一つにタイトルを付け、そ れぞれのビデオクリップを1ページ(カード)に対 応させていくと自ずとページ構成が組み立てら れる。

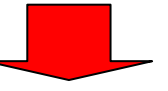

章立ての定義方法 PushCornの「カテゴリフォルダ」に定義します。

## ページの作り方

おおまかにページ構成を想定しながら、一つ一 つのページを「カードを編集する」で作っていきま す。

# 章立てをカテゴリフォルダ として定義

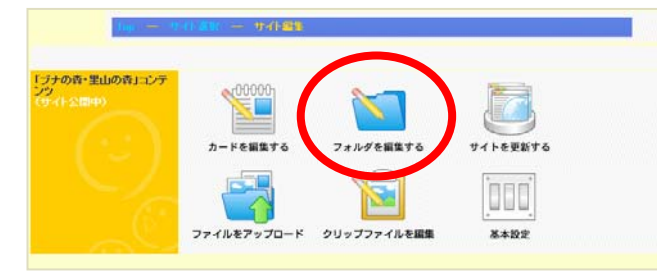

## 【3】フォルダ名、フォルダ略称、フォルダIDを設定する

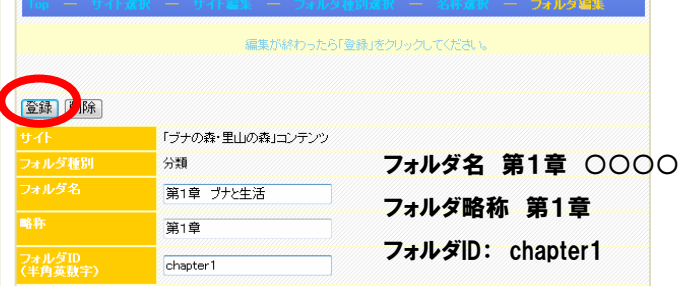

終わったら「登録」をクリックして確定させる

### 【1】「フォルダを編集する」を選ぶ 【2】カテゴリの「 新規 」ボタンをクリック

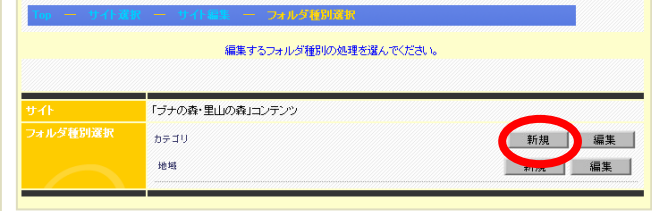

### 【4】「フォルダ種別選択」を選び、【2】に戻る。以下、第2 章、第3章…を新規登録する

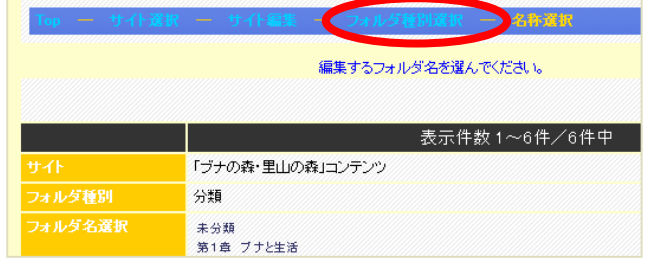

# 地域名を地域フォルダ として定義

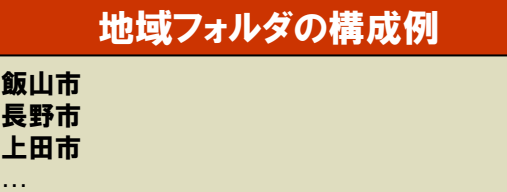

## 地域名の決め方

市町村名のリストとして定義する。 これで収まりにくいケースがある場合は「長野県 全域」「東信エリア」「上小地域」のような地域名 を設けてもよい。使う必要のある地域名のみ定 義する。

### 【1】「フォルダを編集する」を選ぶ 【2】地域の「新規」ボタンをクリック

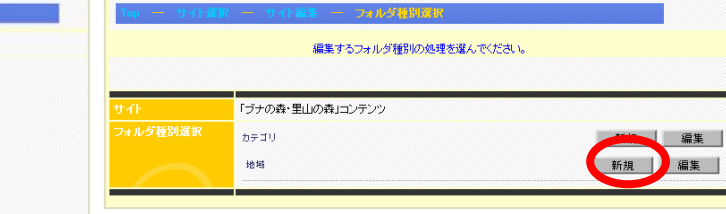

## 【3】フォルダ名、フォルダ略称、フォルダIDを設定する

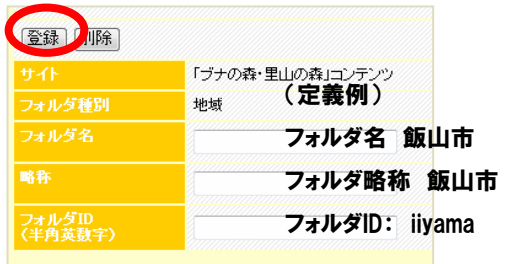

終わったら「登録」をクリックして確定させる

### 【4】「フォルダ種別選択」を選び、【2】に戻る。以下、第2 章、第3章…を新規登録する

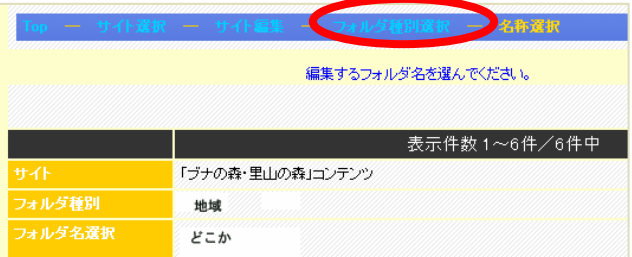

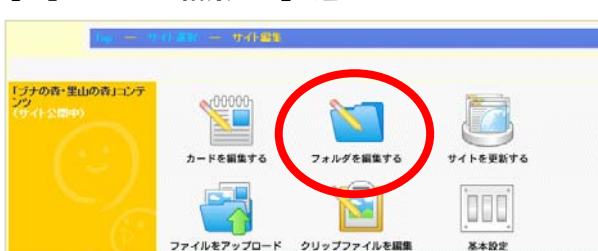

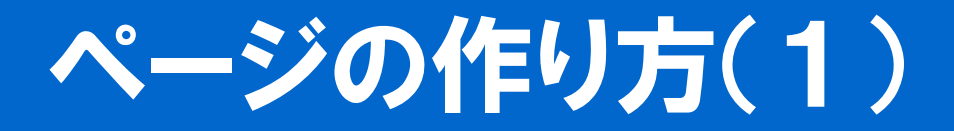

## ページの組み立て方は「ボトムアップ」で

教材をつくろう、ページ構成を考えようと思うと、ついつい「トップダウン」で発想してしまいます。 しかし、このプロジェクトでは、「体験学習プログラム」を計画して実施し、それをビデオに撮影して います。つまり、体験学習プログラムの「○○をして」「○○をして」「○○をして」…という小さなイ ベント(トピック)のつながりがほぼ「章立て」の「ページ構成」になります。取材ビデオから「トピック」 を切り出し、それを1ページにはりつけて、その解説を組み立てると自ずと教材コンテンツの1ペー ジができあがります。

## 試作ページ「ブナの森・里山の森」 以下は「教材コンテンツ」のサンプルです。これを参考にページを実際に作ってみてください。

http://blog.nagano.ac.jp/pushcorn/usr/buna/content/cat/index.html

### 章立て(=カテゴリフォルダ) 個別のページ $+ 882 + 15$ - ENGINE - ENGINE -「ブナの森・里山の森」コンテンツ - カテゴリフォルダ [カテゴリ(第1章)へ戻る | ←← | →→ ] [カテゴリ(第1章) | 地域(飯山市/なべくら高原) | 記録日(2008/06) | 登録日(2008/10) ] 便新日: 2008/10/14 日次 どうしてスギの木が森にあるんだろう (Att off (such aft) **NO.**<br>T01 第1章 プナと生活<br>T02 量物回進<br>T03 至-早山-里川回進 6件/ 6件<br>1件/ 1件 . PRESIDE . RESIDENT -<br>【ホーム】カテゴリフォルワ → 地域フォルワ ページ構成(章=カテゴリごと) 第1章 ブナと生活 →画像表示 LL<u>サイス</u> JL <u>オリジナル</u> J<br>- 記録日: 2008/06/04 なべくら高原 (更新日: 2008/10/14) スギの林に入ると、独特の香りがただよってきます。あなたはスギの葉の香りをかいだことがありますか。ない人<br>はスギのある林へ行ってみよう! (6件 / [Newl] 6件 / クリップ: 24件) 。<br>ところでスギの木は昔ここにはなかったんだよ。<br>どうしてかな? なべくら高原ってどんなところ? 4仟<br>4件 ブナの里山へ出かけよう[teal]<br>どうしてスギの木が春にあるんだろう<br>春で注意すること:ウルシ[keal]  $(4/4)$ ▼01 スギの葉の香りをかい ▼02 スギの木のとくちょうは ▼03 上の方まで見てみよう ▼04 スギが何に使われたの<br>でみよう - 何かな? 4件 41 706 ユキッパキはなぜしなるのか? 大西さんに聞いてみよう 里山は集落(人が住んでいる里)の近くにあって、 人が日々の生活のため<br>に柴を刈ったり、食料を摘んだり、家を建てるために、その材料となる木を<br>植えたりしていました。 Q:スギの森はなぜ荒れたのでしょうか? 戦後、日本の多くの山にスギの木が植えられ、多くのスギ林ができました。しかし外国の安い木材が輸入される<br>ようになると、日本の森の木は売れなくなり、放置が進みました。その結果、どのような問題が引き起こされたでし<br>、ネホ? 【カテゴリ(第1章)へ戻る| <u>〜 ( ―) 】 【カテゴリ(第1章)| 地域(飯山市/なべくら高原) | 記録日(2008/06) | 登録日(2008/10) ]</u><br>[ ホーム] カテゴリフォルダ マ | 地域フォルダ マ | 記録日フォルダ マ | 登録日フォルダ マ ] ▼ 記録日フォルダ ▼ 登録日フォルダ ▼ ] ▼ 地域フォルダ

ページの作り方(2)

### 【1】「カードを編集する」を選ぶ

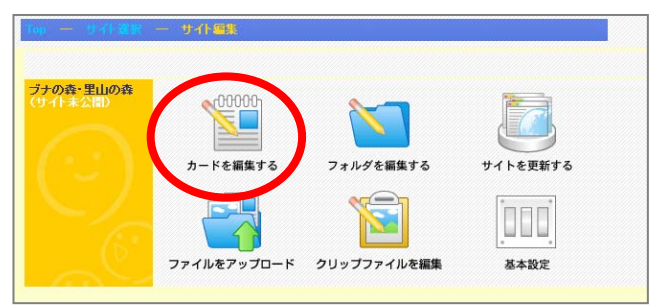

## 【2】「新規」を選ぶ

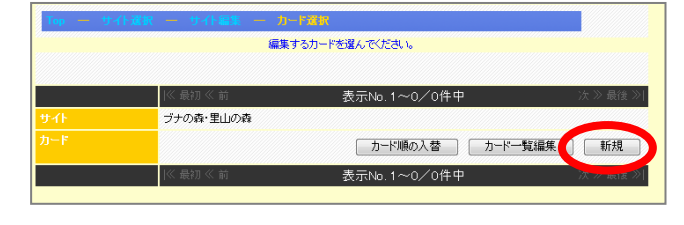

## 【3】「既存のクリップファイル」から任意のクリップファイルを選ぶ

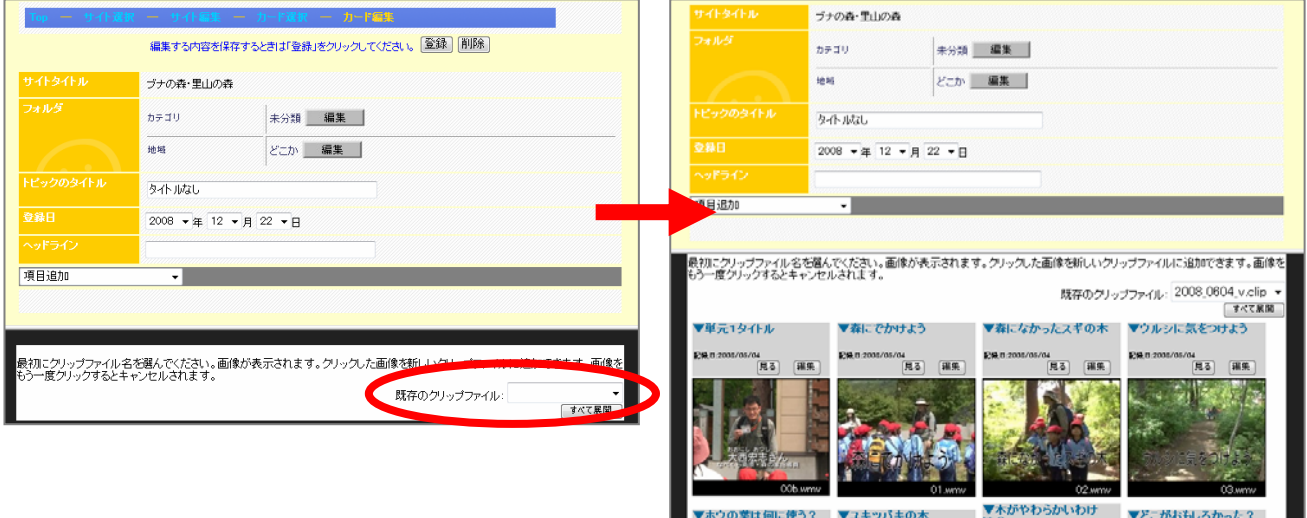

### 【4】画像を貼り付ける

(1) 「項目追加」から「データファイル(画像)」を選ぶ

(2)追加された項目の「編集」にチェックを入れる ※「編集」が選ばれた項目をターゲットに画像を貼り付ける。

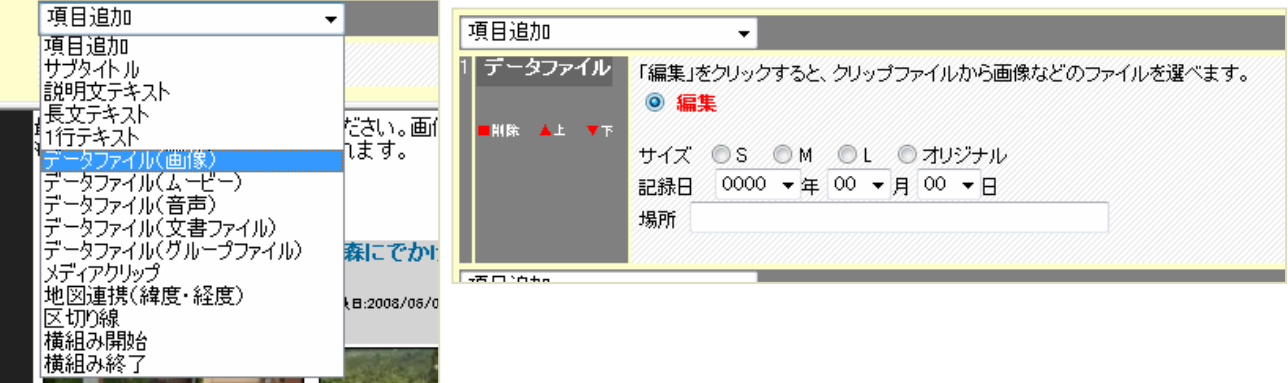

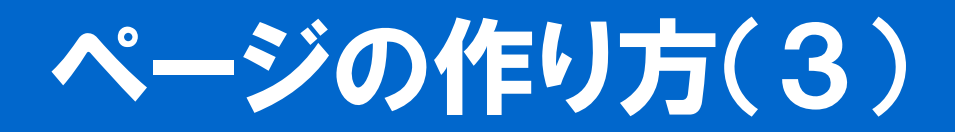

## (3)画像を貼り付ける 「項目追加」から「データファイル(画像)」を選ぶ

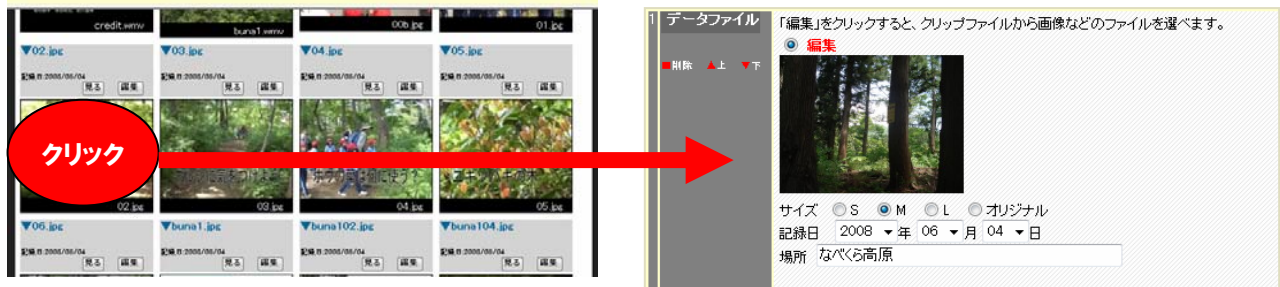

## 【5】説明文を書く

(1)「項目追加」から「説明文テキスト」を選ぶ (2)説明文を書く

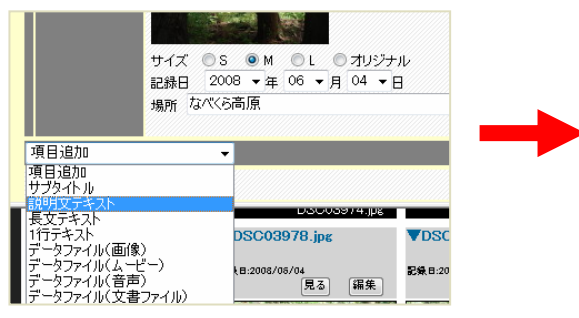

## 【6】画像などをいくつも貼り付ける

## (1)「項目追加」から「メディアクリップ」を選ぶ (2)「編集」にチェックを入れる

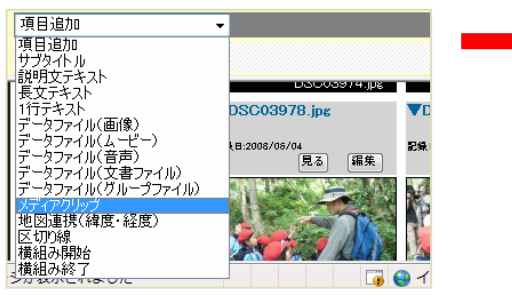

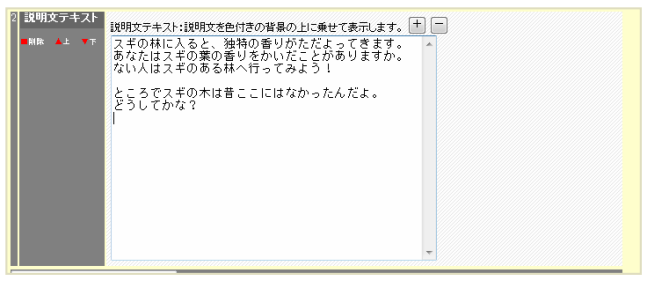

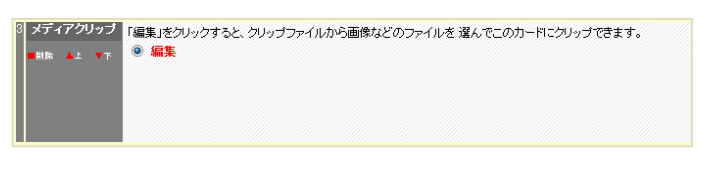

## (3)メディアクリップ欄に貼り付ける画像などをクリックして追加する

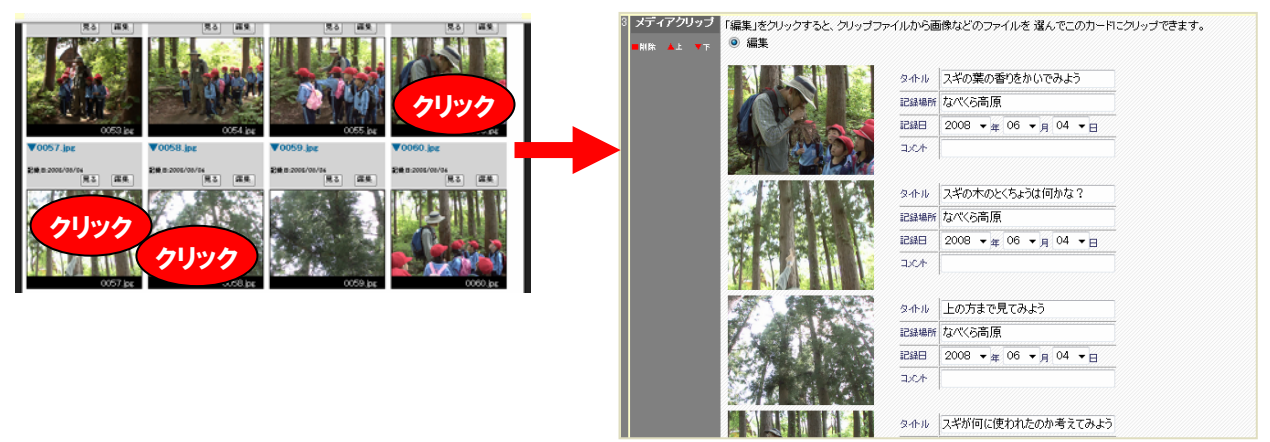

# ページの作り方(4)

## 【7】ムービーを貼り付ける

(1)「項目追加」から「データファイル(ムービー)」を選ぶ (2)編集にチェックを入れる

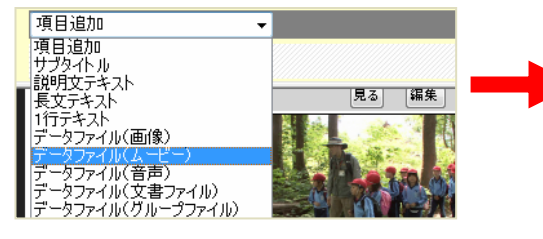

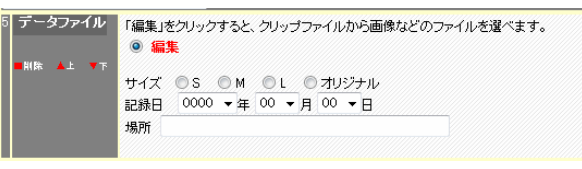

(3)貼り付けるムービーをクリックして「データファイル」に追加する

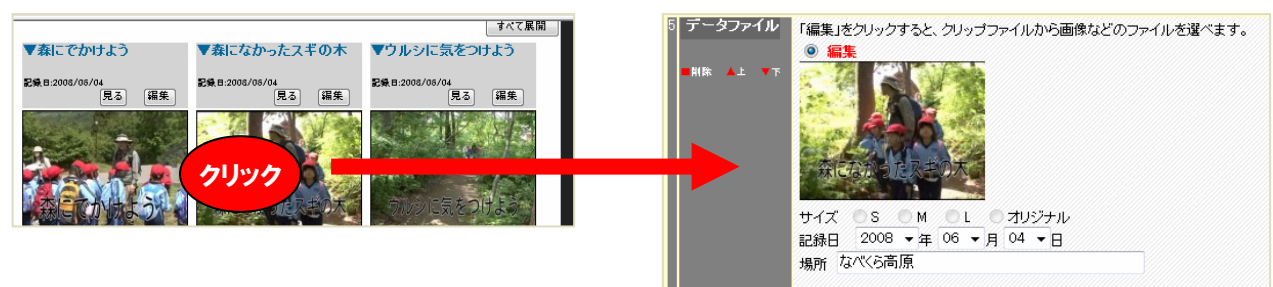

## 【8】ムービーを横組みにしてみる

(1)ムービーの部分にサブタイトルを付ける

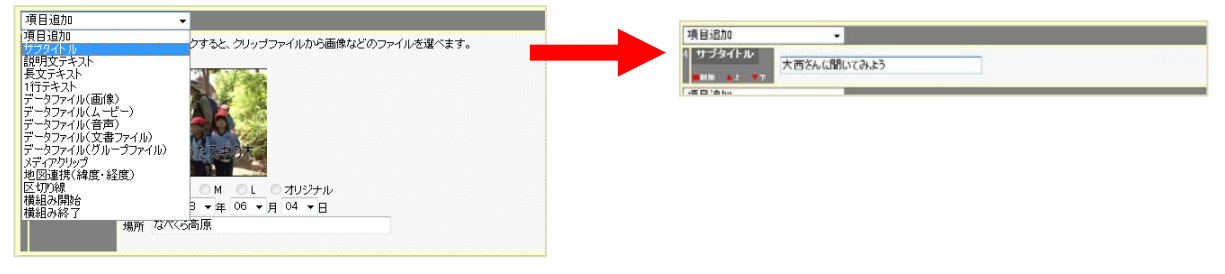

### (2)ムービーの次に説明文を追加する

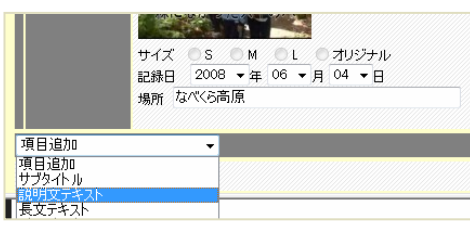

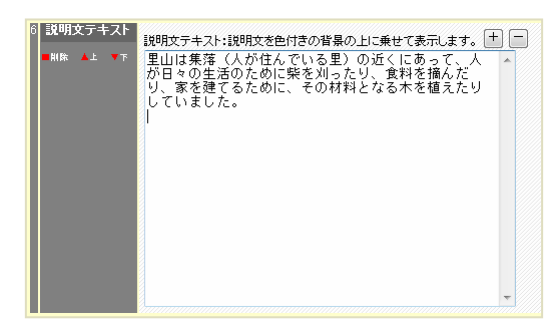

## (3)ムービーの上に「横組み開始」を追加 (4)説明文の下に「横組み終了」を追加

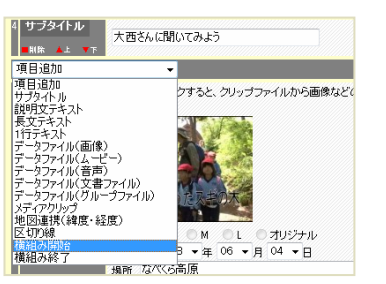

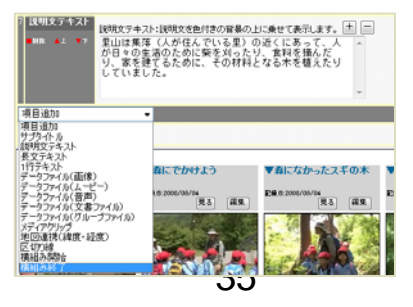

ページの作り方(5)

### 【9】共通項目を編集する

### (1)カード編集のページの先頭に戻る

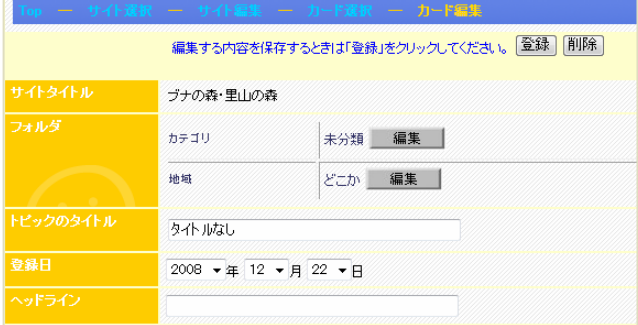

### (2)カテゴリの「編集」をクリック (3)フォルダ名から「第1章…」を選び「閉じる」

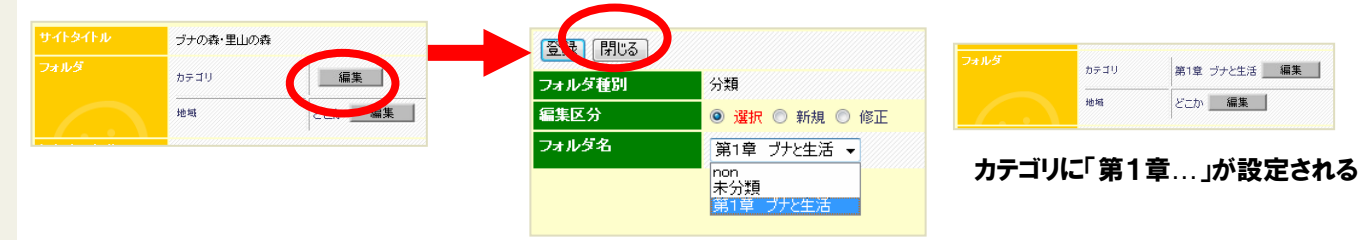

## (3)地域の「編集」をクリック (3)フォルダ名から該当の地域名を選び「閉じる」

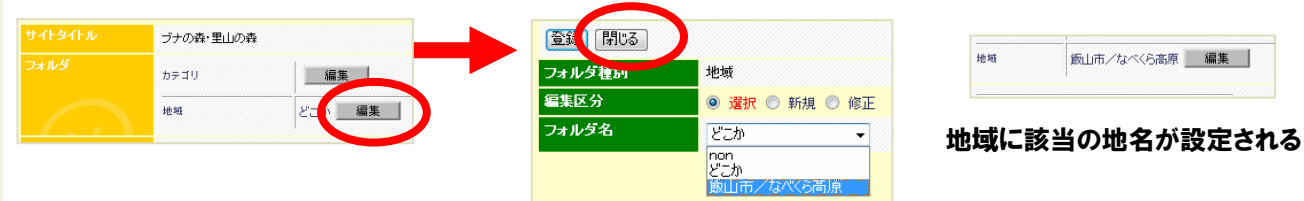

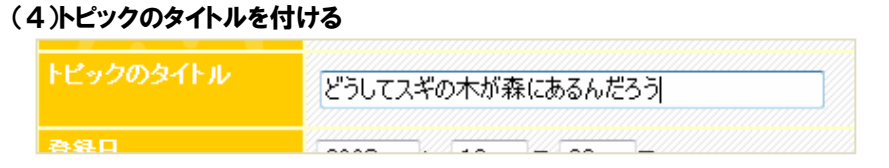

### (5)「登録」をクリックしてページを保存する

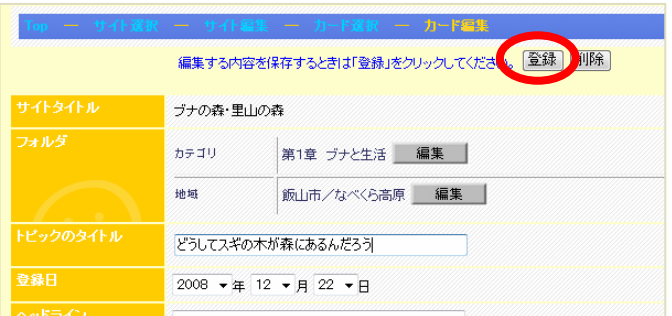

## 放送局ポータルサイト へのパブリッシュ

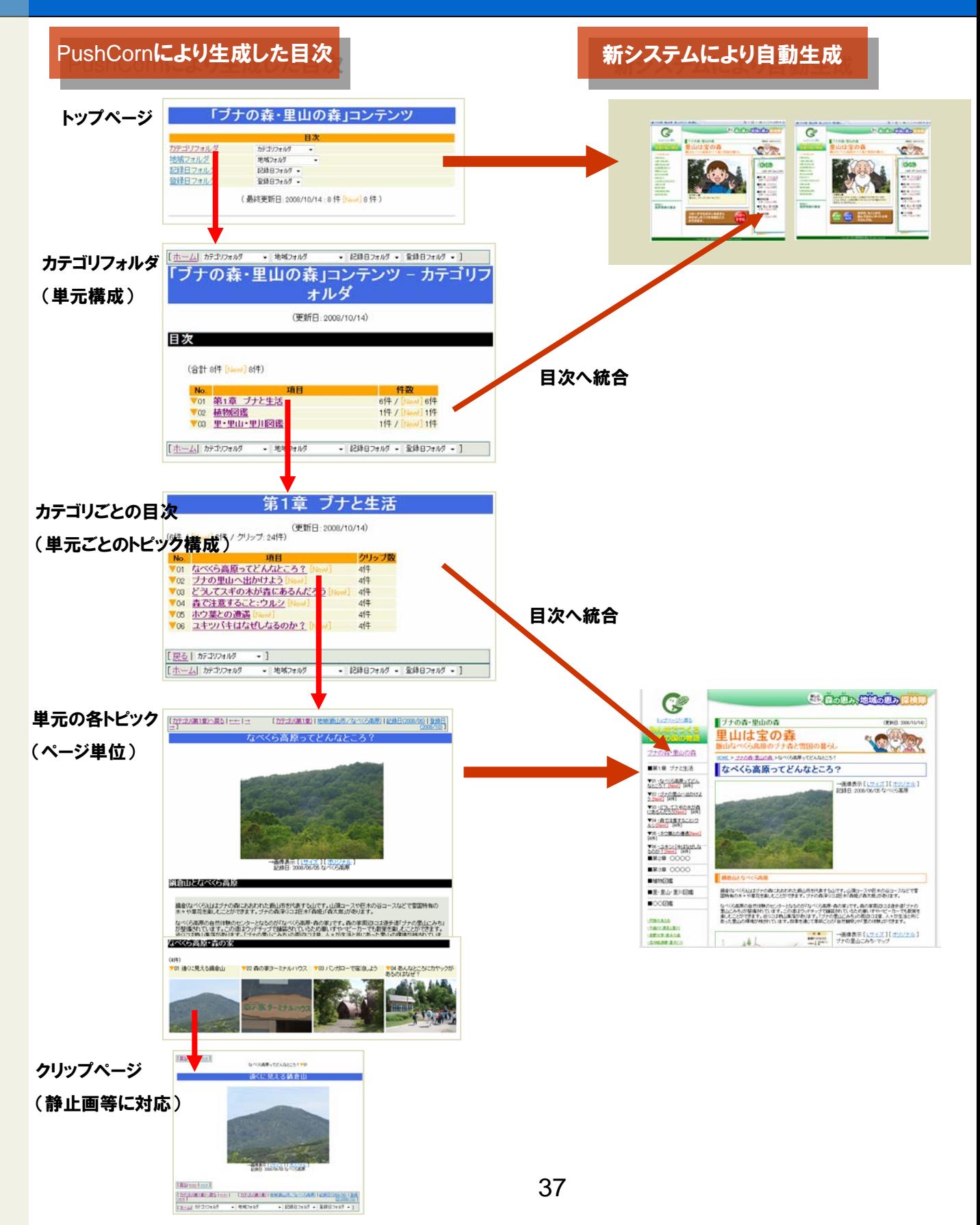

自動生成ページのイメージ

ポータルサイトを使用することにより、作成した個別の放送局コンテンツを見栄えよく パブリッシュすることができます。

**PARK Karlo** なべくら高原ってどんなところ? ブナの森・里山の森 ■第1章 ゴナン士活 ▼01 ·なべくらる思ってどん<br>なところ? [Pane] [4件] ▼02·ブナの里山へ出かけ上<br>2 [New] [444] ▼03 ·どうしてスギの水が森<br>にあるんだろう[New] [4件] V04 · 森で注意すること:ウ<br>ルシ(New) (4件) | (494)| (494)|<br>| V05 · ホウ葉との連絡[News]| ▼06 · ユキツバキはなぜしな ■第2章 ○○○○ ■第3章 0000 細合ルケバベム高度  $B$ 401/6788 ■里·里山·里川図鑑 鍋倉(なべくら)山はブナの森におおわれた飯山市を代表する山です。山頂コースや巨木の谷コースなどで雪園特有の<br>木々や草花を楽しむことができます。ブナの森深(には巨木「森姫」「森太郎」があります。  $\blacksquare$ ハ・1 - 11-12-2003-12-2007 - 2007 - 2007 - 2007 - 2008 - 2008 - 2008 - 2008 - 2008 - 2008 - 2008 - 2009 - 2009 -<br>なべくら高原の自然は移のセンターとなるのが「なべくら高原・最の家」です。その家園ココは過歩通「プナの里山こみち」<br>近く四本を通じて季節ごとの「自然観察」や「里の将戦」ができます。<br>す。四季を通じて季節ごとの「自然観察」 **ITECANS** ・千曲のト演演と意図】 作動大学·飲みの **信州地源都 量出(3)** 開催石のふるかと **XI-SOLIMBI** ·<br>本本を表示型<br>- 二重の値まと気があになる 大変のお大陸 一覧の経の原理 **HELEDWICH** HAN-TORA <sub>射団法人</sub><br>長野県緑の基金 経路<br>車道 →画像表示 [<u>Lサイズ</u> ] [ <u>オリジナル</u> ]<br>- ブナの里山こみち・マップ なへくら高原・森の家 たべくら高原 泰の家 「なべくら高原・森の家」は、飯山市の鍋倉山のすそ<br>のに広がる"なべくら高原"にある自然は棘の施設で<br>す。森の家周辺には「ブナの里山こみち」などの歩き<br>やすい運歩道が整備されています。 ★なべくら高原・壺の家木ームページ 画像表示 [ <mark>Lサイズ</mark> ] [ <u>オリジナル</u><br>記録日: 2008/06/04 なべくら高原 なべくら高原・森の家  $(4(4))$ ▼01 遠くに見える編倉山 ▼02 森の家ターミナルハウス ▼03 バンガローで宿泊しよう ▼04 あんなところに力ヤ、<br>あるのはなぜ? Q:ブナの森が広がる場所は? -<br>ブナは日本では主に東北地方に広がっています。なべくら高原は日本でも南端に位置するブナ林です。 では、どうしてなべ<br>くら高原にブナ林が広がっているのでしょうか? [カテゴ)(第1章) | 地域(飯山市/なべくら高原) | 記録日(2008/06) | 登録日<br>| (2008/00) | 「カテゴリ(第1章)へ戻る| ←←| → [ホーム] カテゴリフォルダ ▼ 地域フォルダ ▼ 記録日フォルダ ▼ 登録日フォルダ ▼ ]

## PushCornによる生成ページ かんじょ 新システムによる生成ページ

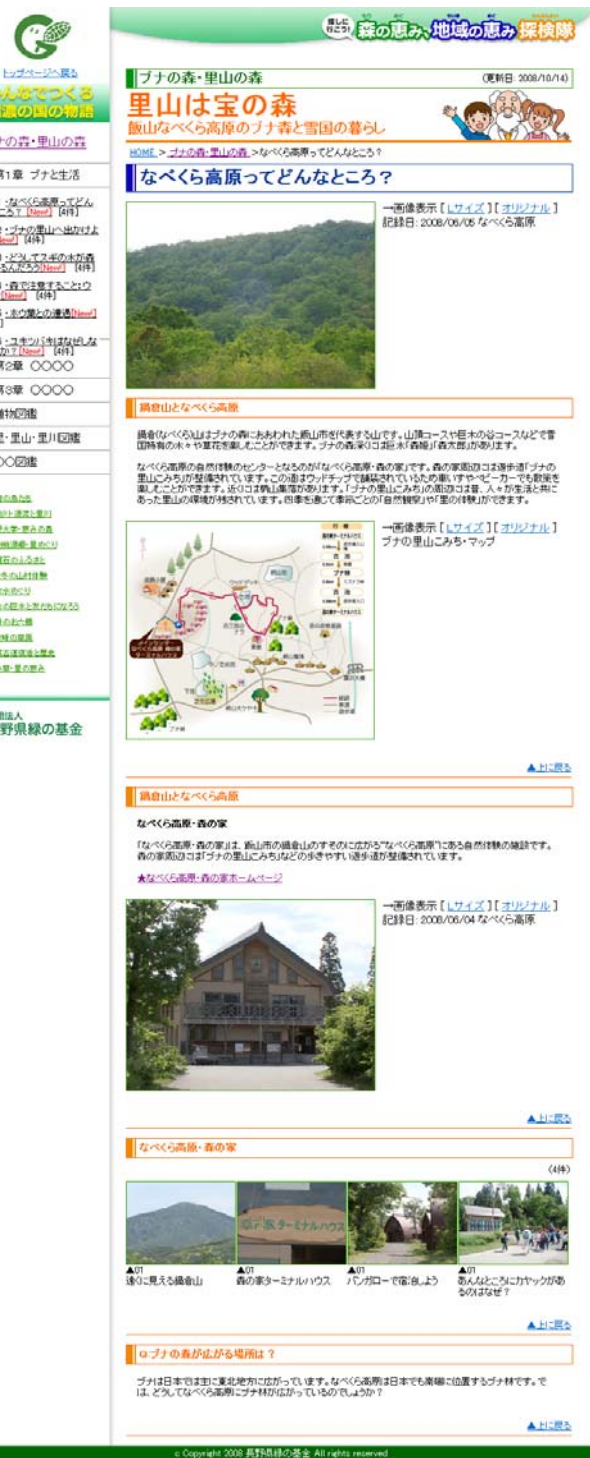

# 権利〔肖像権・著作権〕処理

- 著作権 著作物、インタビューの発言など
- 肖像権 肖像に関する権利
- 「おらほ放送局」で権利処理のガイドラインを 定めて、放送局に参加する市民・団体などが 自己責任を果たせるように支援する
- 住民ディレクター各自が取材される側に対し て、事前に公開(ネット公開その他)の許諾を 得る(事後の場合もある)
- 権利ガイドラインサンプル 「森の恵み、地域の恵み再発見」権利〔肖像 権・著作権〕ガイドライン」

 $\rightarrow$  http://megumi.midori-joho.gr.jp/docs/asobo/A0028.php

一括アップロード

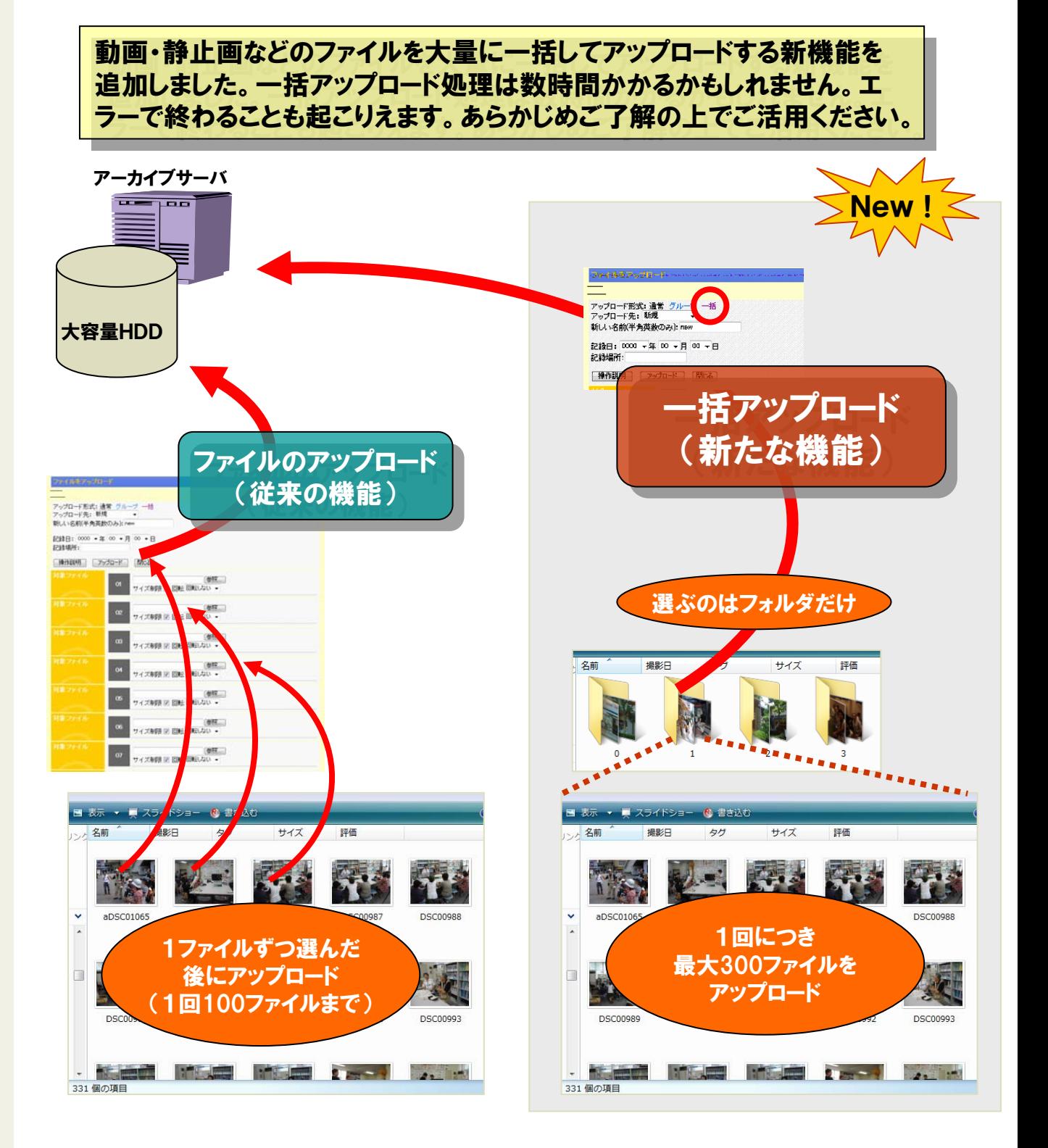

# 事前の処理: 無料Javaのダウンロード

## 「ファイル一括アップロード」を使うためには、あなたの 「ファイル一括アップロード」を使うためには、あなたの パソコンに「無料Java」をダウンロードしてください。 パソコンに「無料Java」をダウンロードしてください。

## http://www.java.com/

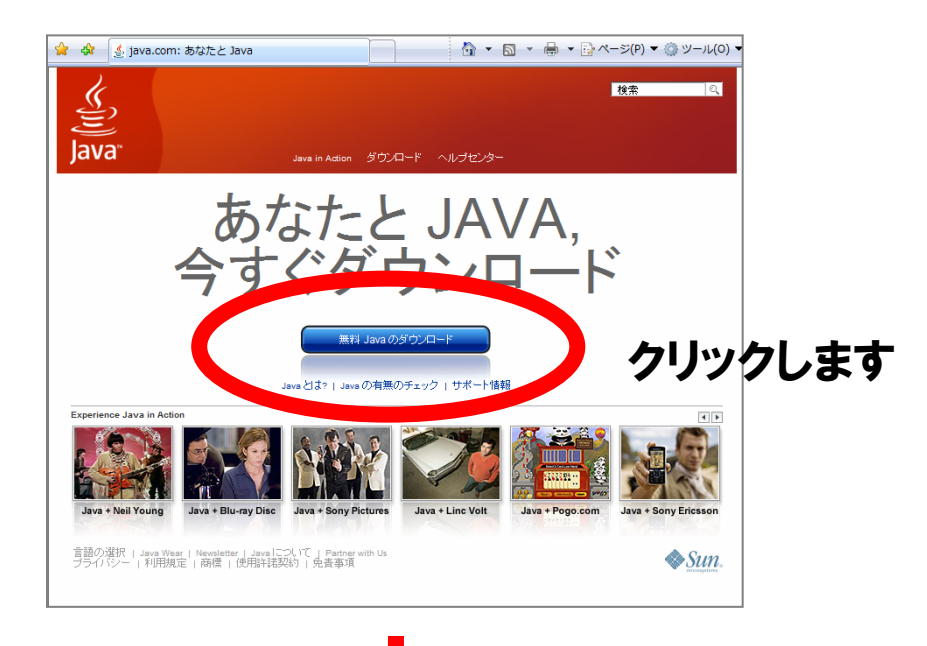

この後、画面の手順に従い、 Javaのインストール処理を完了 させてください。

# ファイル「一括」アップロードの手順

## 【1】「ファイルをアップロード」を選ぶ 【2】「一括」を選ぶ

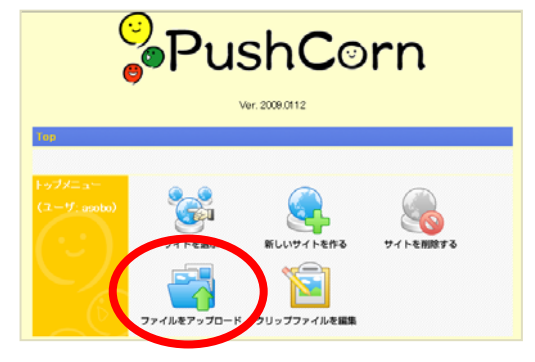

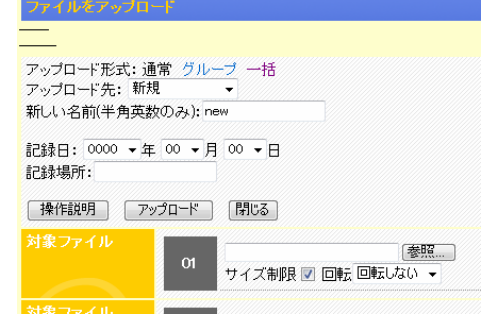

## 【3】一括アップロードの設定をする (1)アップロード先

### アップロード形式:通常 グループ 一括 アップロード先 | 新規  $\overline{\phantom{a}}$ 新しい名前(半角英数のみ): new 記録日: 0000 ▼年 00 ▼月 00 ▼日 記録場所: | 操作説明 | 一括アップロードするフォルダの選択 | 閉じる

- 新規 …アップロード先を新規で作る場合 アップロード先が既に有る場合はそれを選択
- (2)新しい名前
- 「新規」を選んだ場合にアップロード先の名前を付ける (半角英数字のみ)
- (例) 2008/08231
- gazo1
- (3)記録日 撮影した日付の年・月・日を指定する
- (4)記録場所 撮影した場所の名前を記す ※記入は任意で省略は可

 $\angle$ 

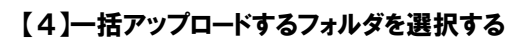

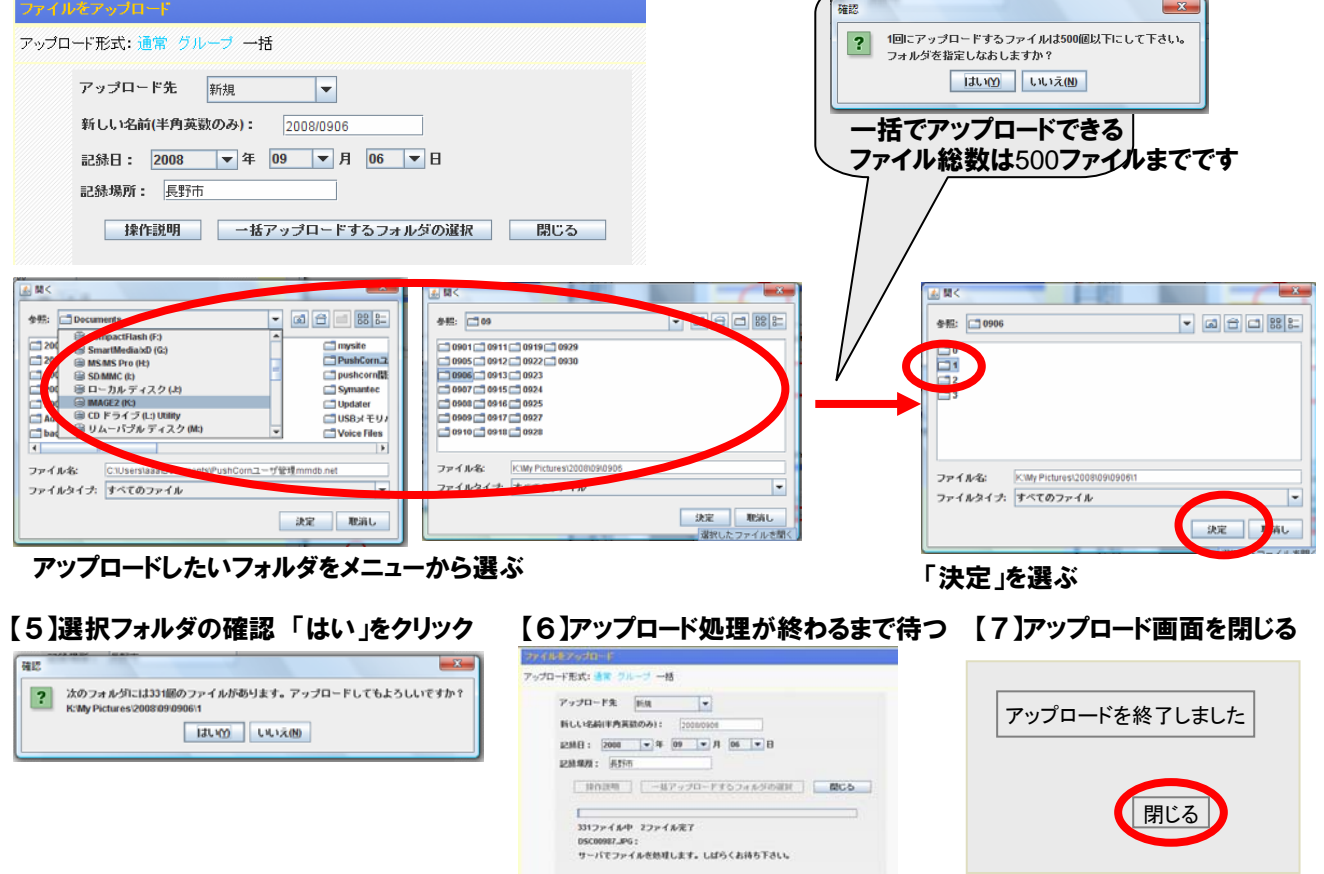

コンテンツ管理システム

「コンテンツ管理システム」(教材管理)は、PushCornで編集したウェブサイトをポータ ルサイトの下に自動生成するシステムです。

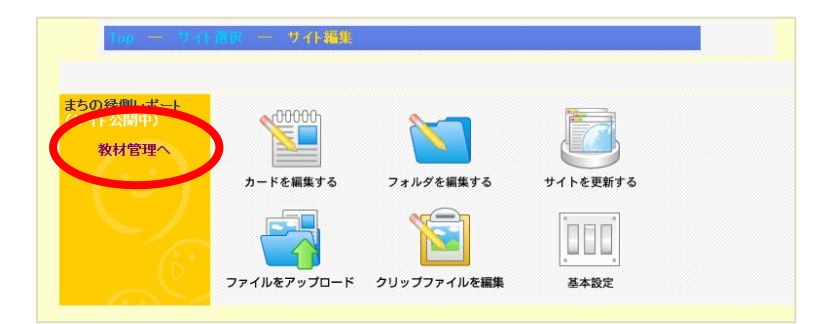

「コンテンツ管理システム」で自動生成すると、ポータルサイトの目次にコンテンツ名 が組み込まれます。

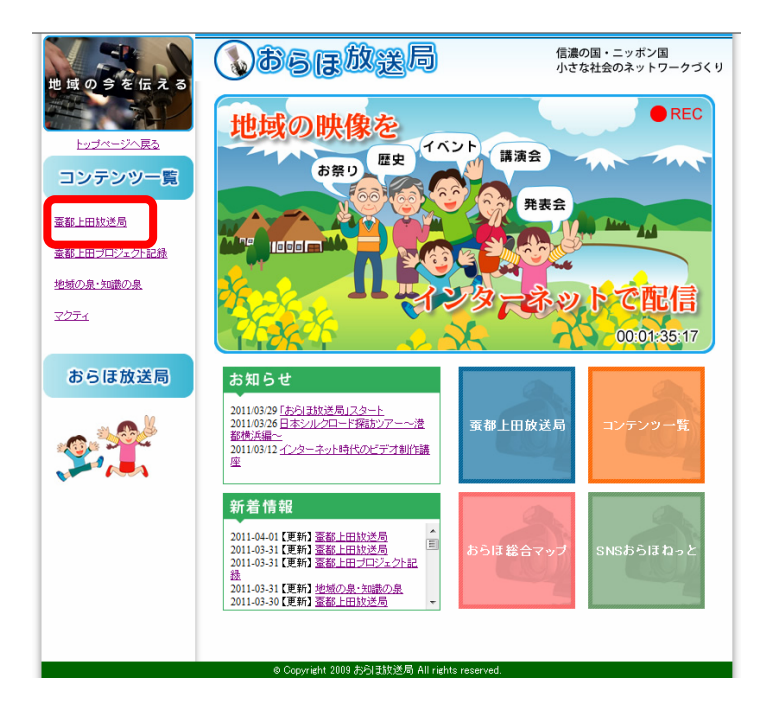

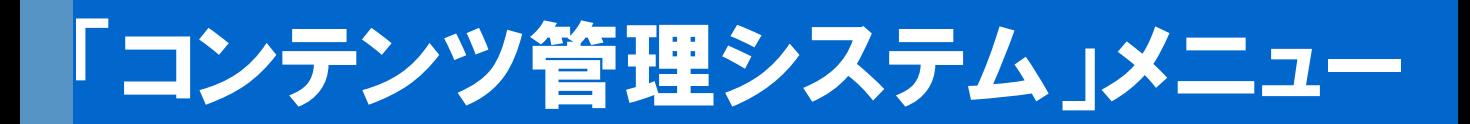

### メニュー部

コンテンツを見る<br>(別ウィンドウが開きます)

こんにちは、長野市ボランティアセンターさん<br>(ログアウト) [登録情報変更] (ルビ編集) (コンテンツ編集) [PushComへ戻る]

## コンテンツ編集画面

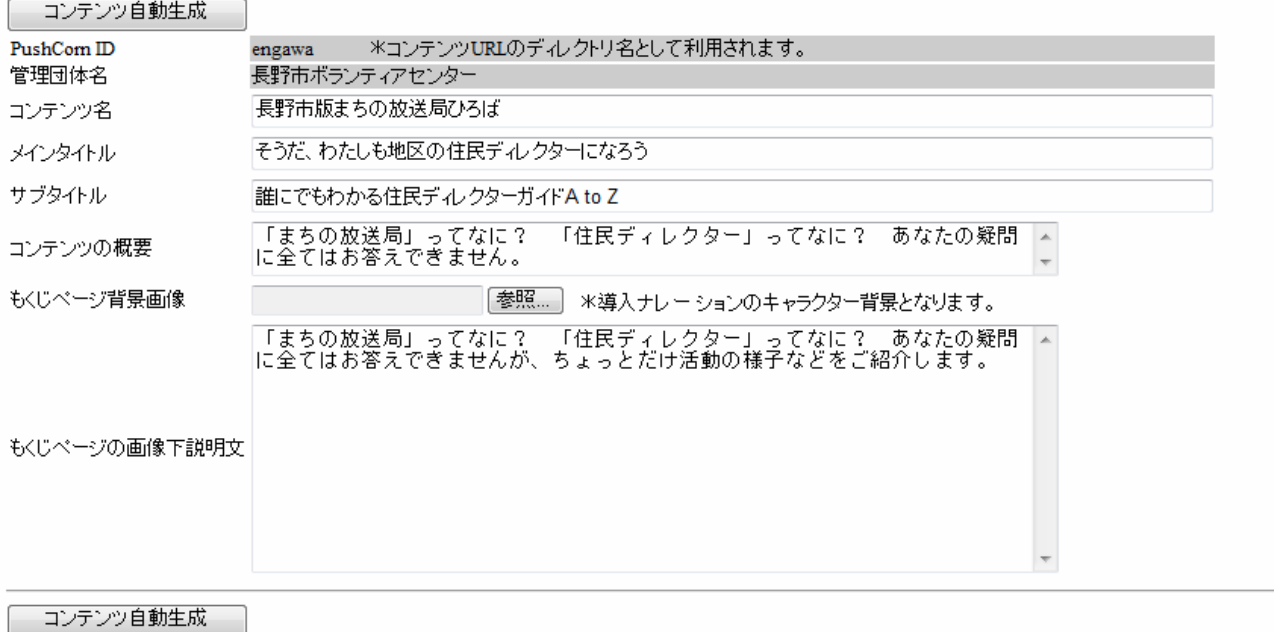

## メニュー部の機能

### 登録情報変更

参加者主催者情報を登録します。一番最初にこの設定を行ってください。

### ルビ編集

ページ中の文字にルビを自動的にふります。そのためのルビを定義します。

### コンテンツ編集

主にコンテンツのトップページに出力する項目を編集します。

# 参加者主催者管理ページ

## 必要項目を入力したら、「更新」をクリックします。

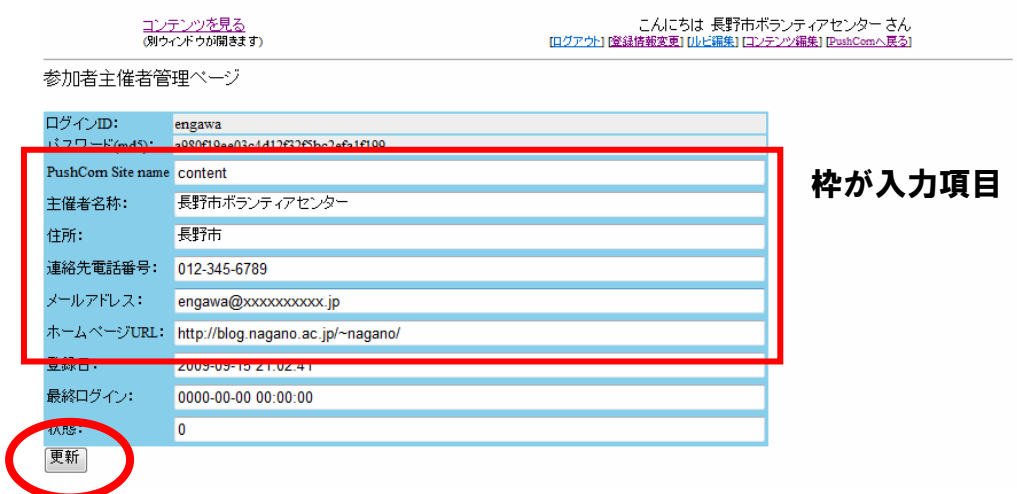

PushCorn Site name : PushCornで制作し公開するサイトID (英数字) を設定する。

主催者名称: 公開するサイトの主催者名(団体または個人)

住所: 主催者の住所

連絡先電話番号: 主催者の連絡先となる電話番号

メールアドレス: 主催者の連絡先となるメールアドレス

ホームページURL:主催者のホームページ、または主催者を紹介するウェブページのURL

## コンテンツ編集画面

## 「コンテンツ編集画面」に必要な事項を入力します。

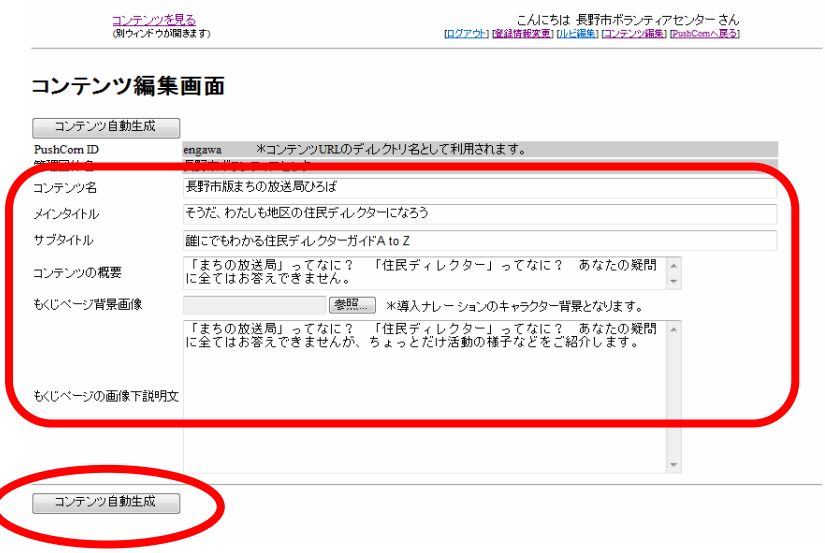

## 入力が終わったら「コンテンツ自動生成」をクリックします。

### 各項目は下記ページのように生成されます。

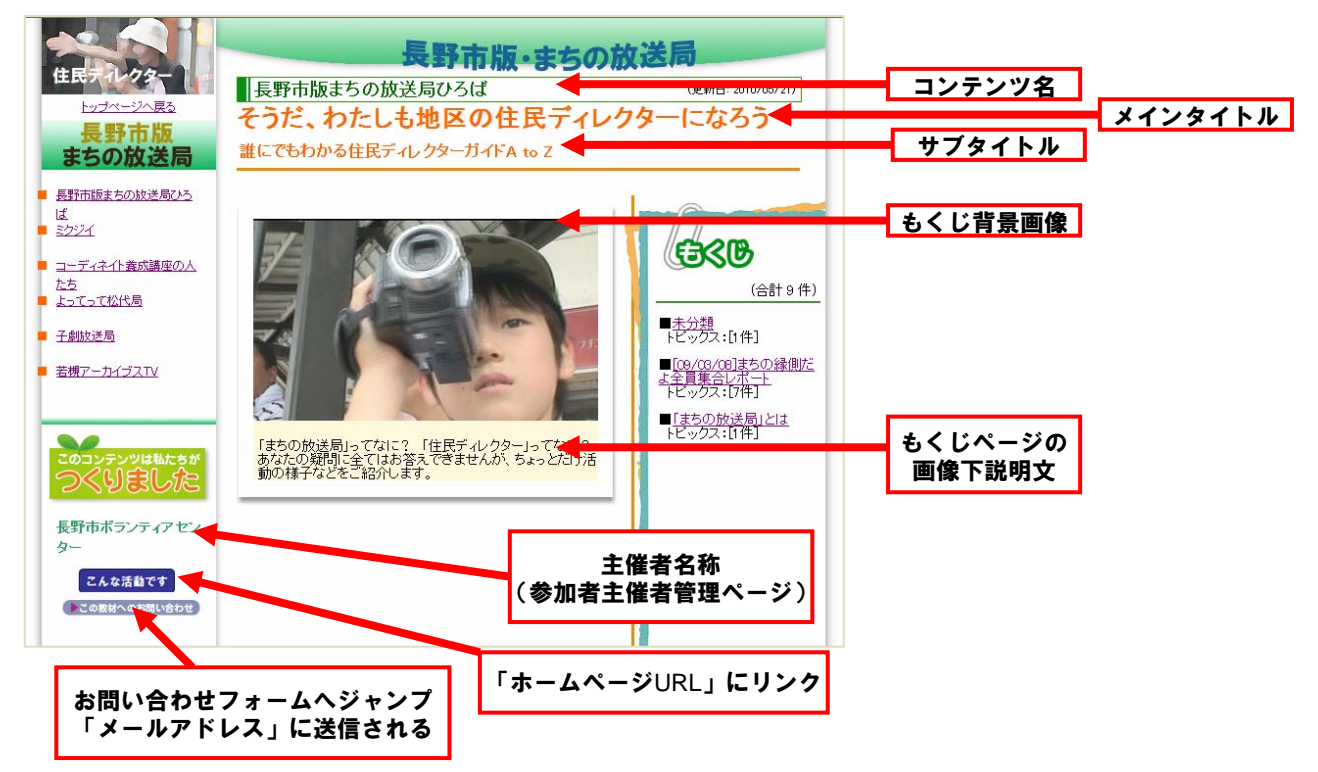

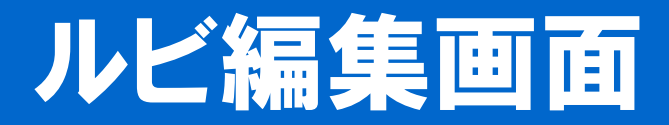

ルビを定義すると、ウェブページの文字に自動的にルビを付けます。

ただし、ルビの表示はブラウザのバージョンにより異なります。また、ルビは HTML(ウェブを記述する言語)の次バージョンでは廃止される見込みです。

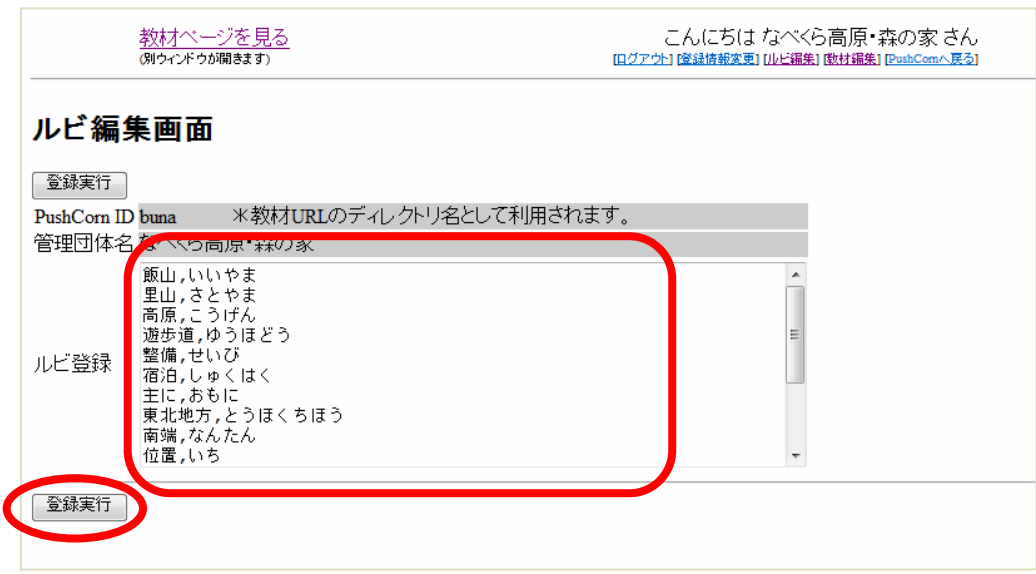

ルビを付したい文字列、ルビを半角カンマ" , "で区切ります。

### ルビの自動付与の例

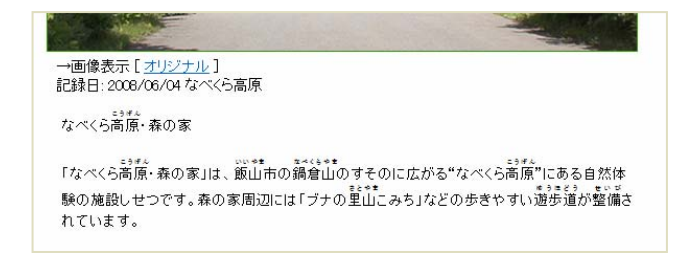